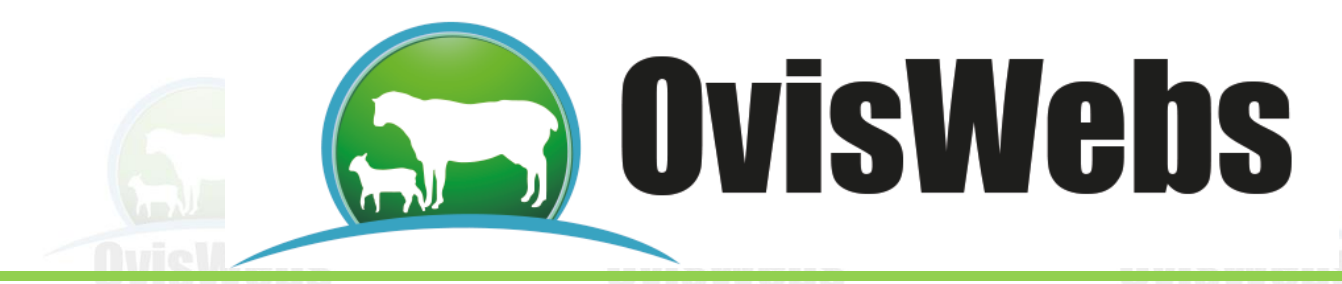

## **I. CREACIÓN DE UNA FINCA (RANCHO)**

Para la creación de una nueva finca se deben realizar los siguientes pasos:

- 1. Se debe ingresar al Software OvisWebs.
- 2. Ubicarse en Archivo y elegir Crear finca

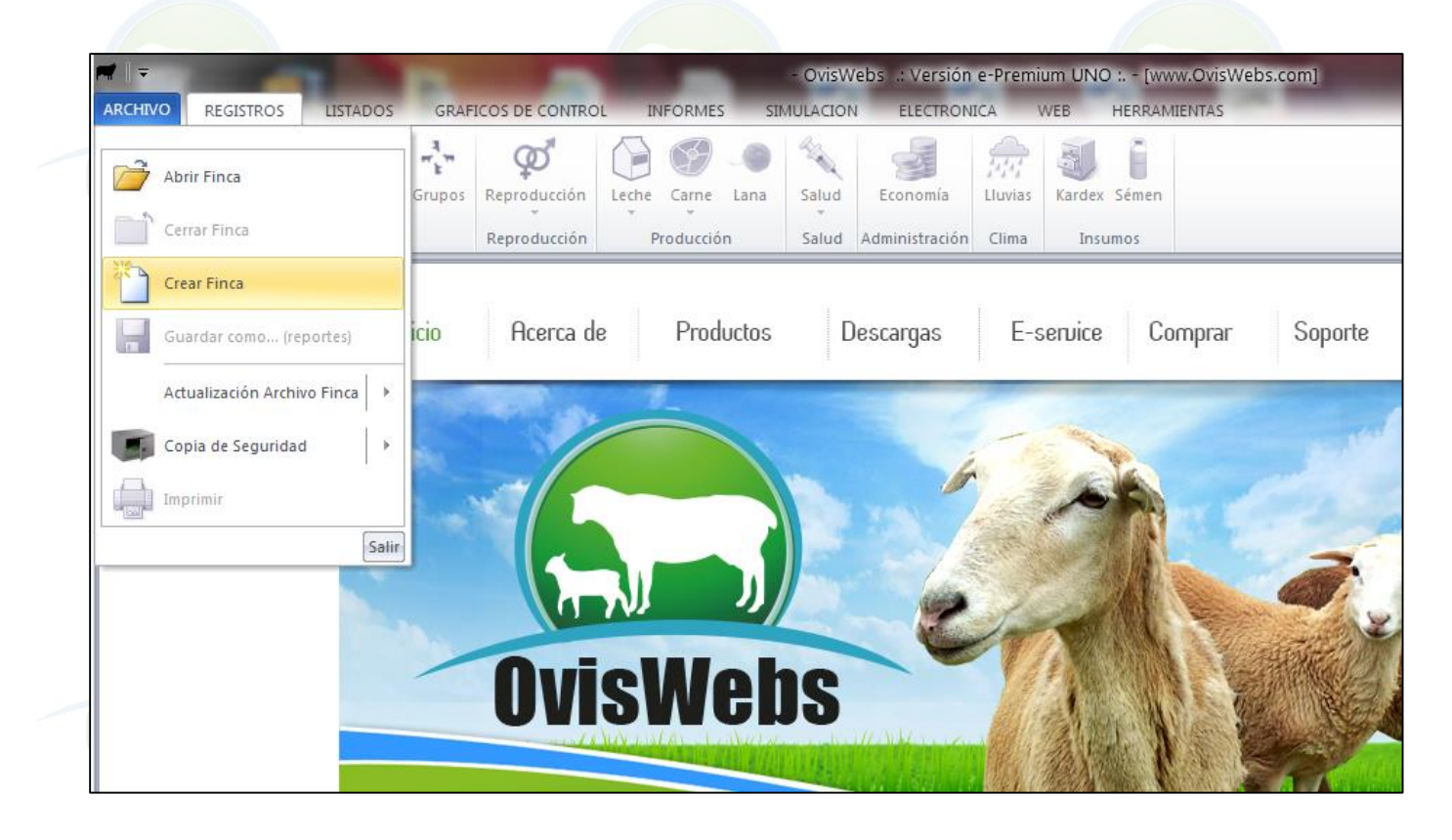

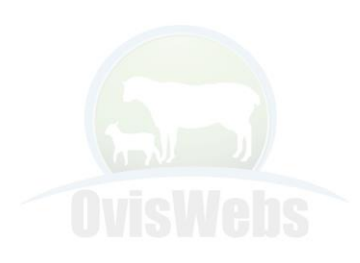

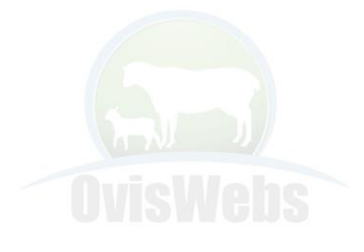

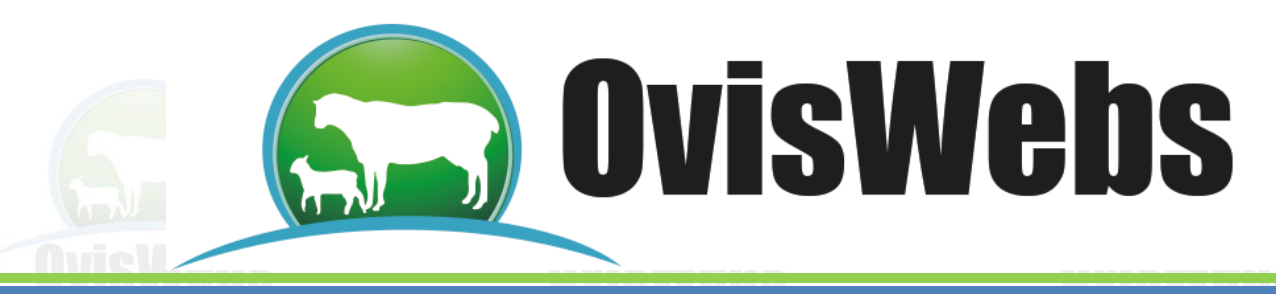

3. El software generara de inmediato la siguiente ventana

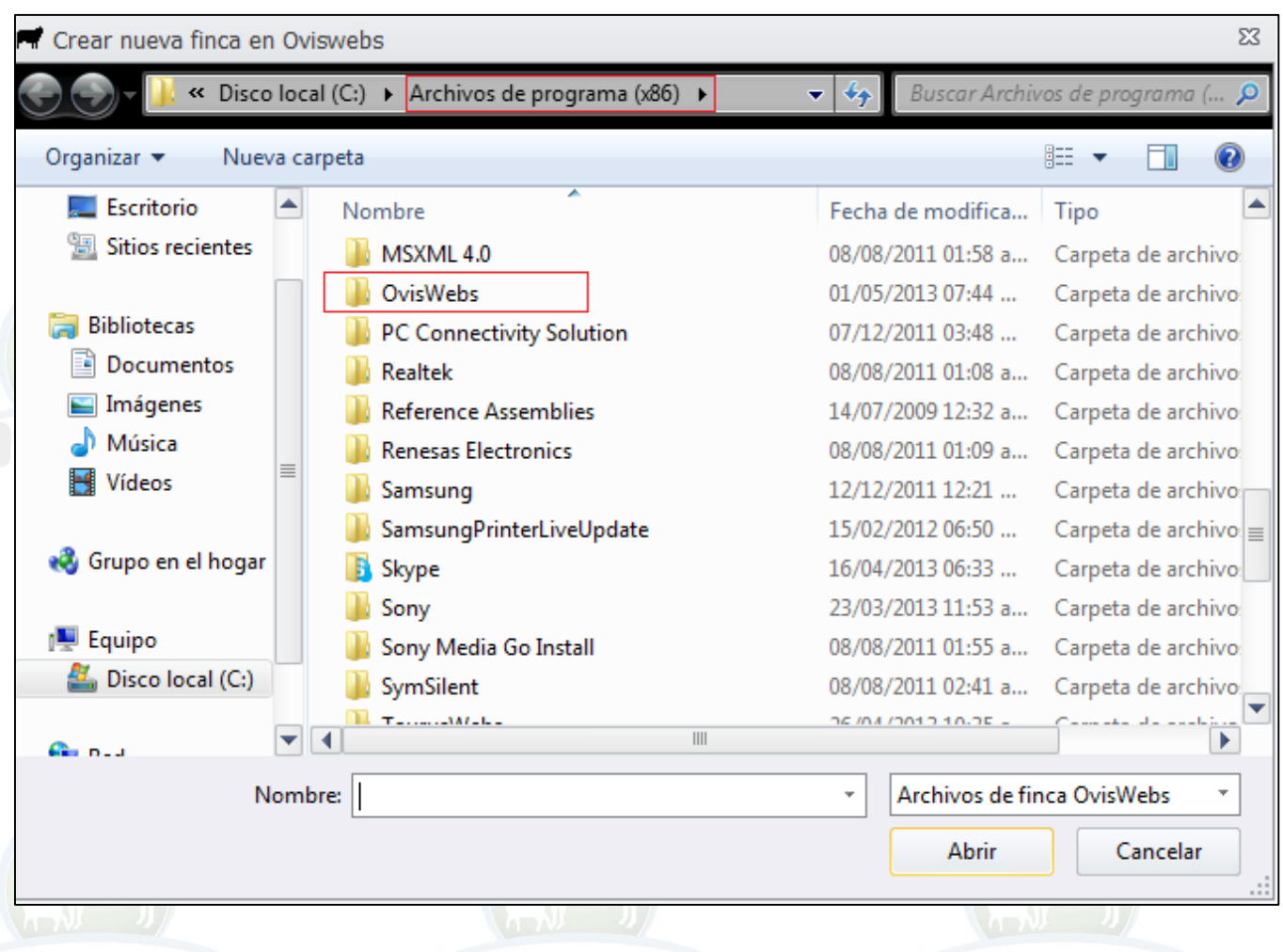

4. Se debe ubicar en C:/ Archivos de Programa/ TaurusWebs y dentro de esta se crea la finca XXX Colocando el nombre en la casilla que dice "Nombre del Archivo" y presionando el botón Abrir.

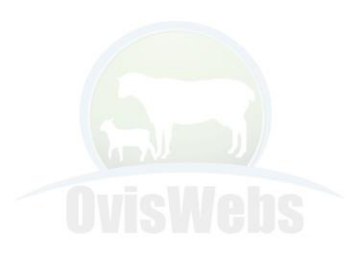

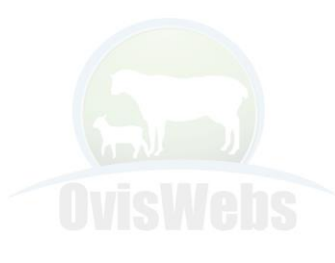

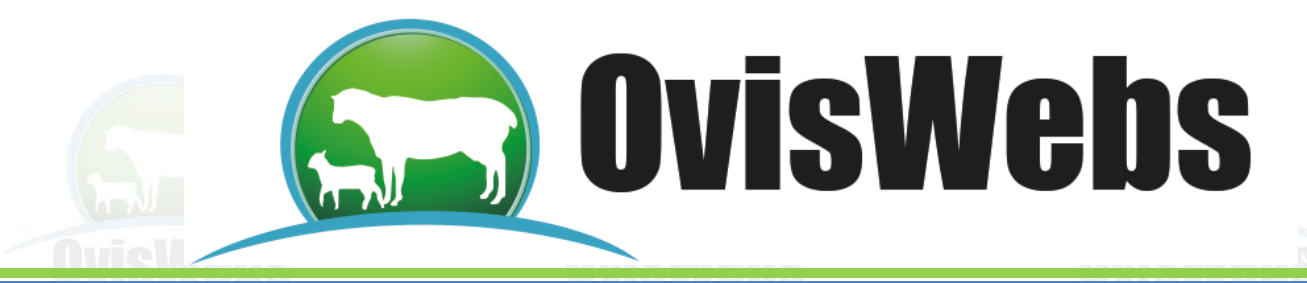

En este momento el programa crea la base de datos de la nueva finca. Tardará algunos segundos y después arrojara la siguiente ventana.

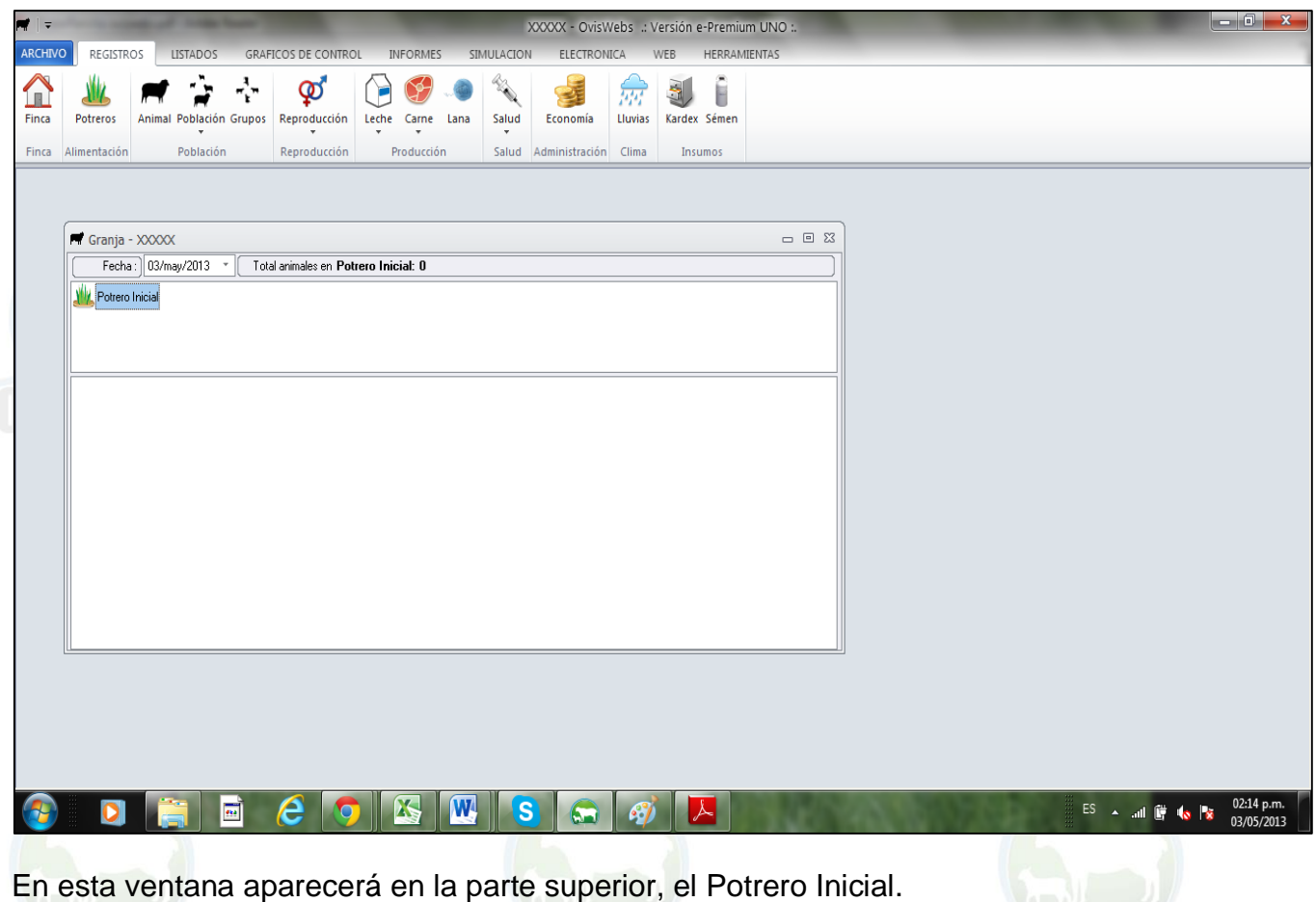

5. El siguiente paso es ingresar la información de la granja.

6. Debe ubicarse en Archivo, ejecutar Propiedades o haciendo click en el icono Finca , para diligenciar los datos de la granja.

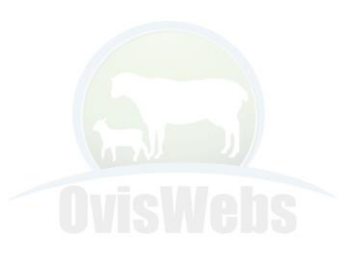

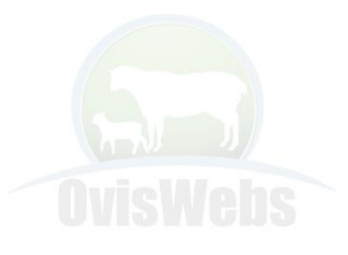

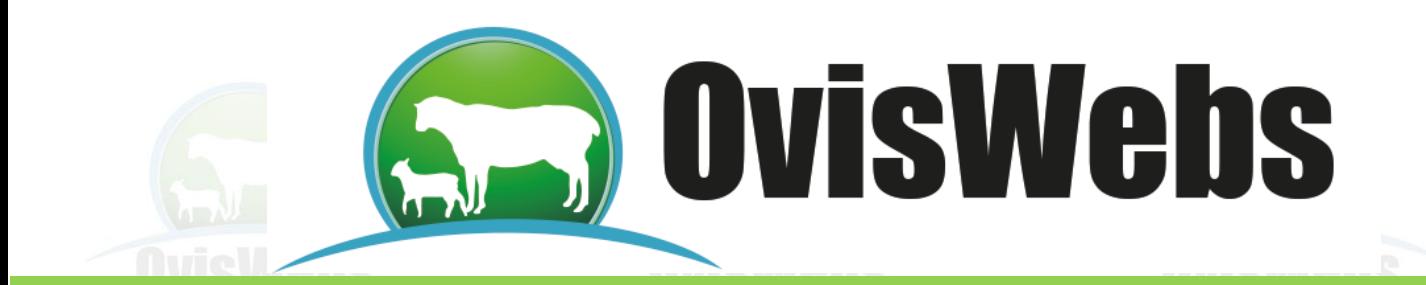

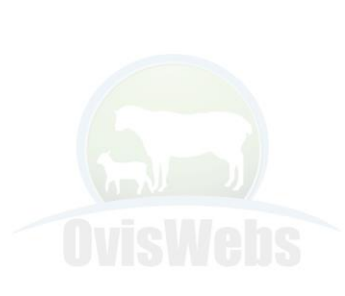

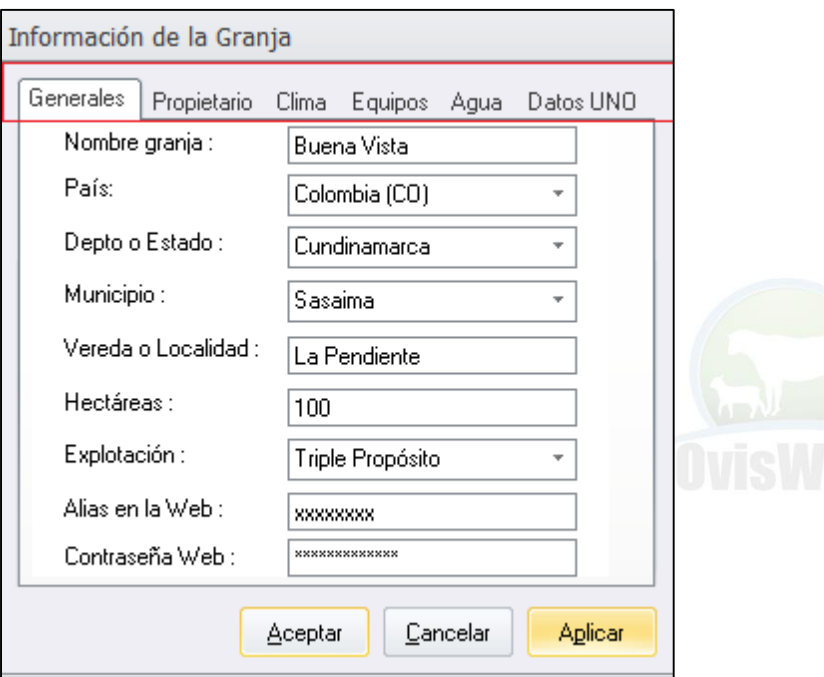

7. Con el mouse, (A través de las pestañas de la parte superior, seleccione y diligencie los datos:

- **Generales:** Nombre de la granja, País, Departamento, Municipio, Vereda, Hectáreas y Explotación.
- **Propietario:** Nombre, Dirección, Teléfono, e-mail.
- **Clima:** Altura msnm, Precipitación, Temperatura, Humedad relativa y Topografía por descripción porcentual.
- **Equipos:** Tractores, Motobombas, etc.
- **Agua:** Fuentes de agua.

8. Se debe hacer click en Aceptar para grabar los datos y se cerrará la ventana.

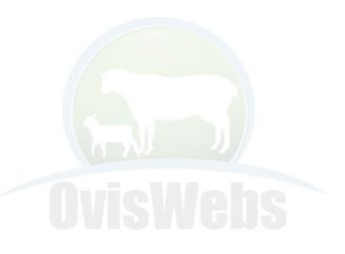

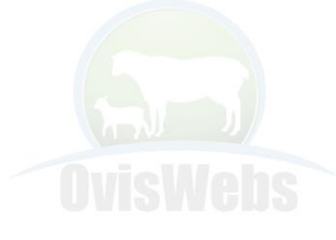

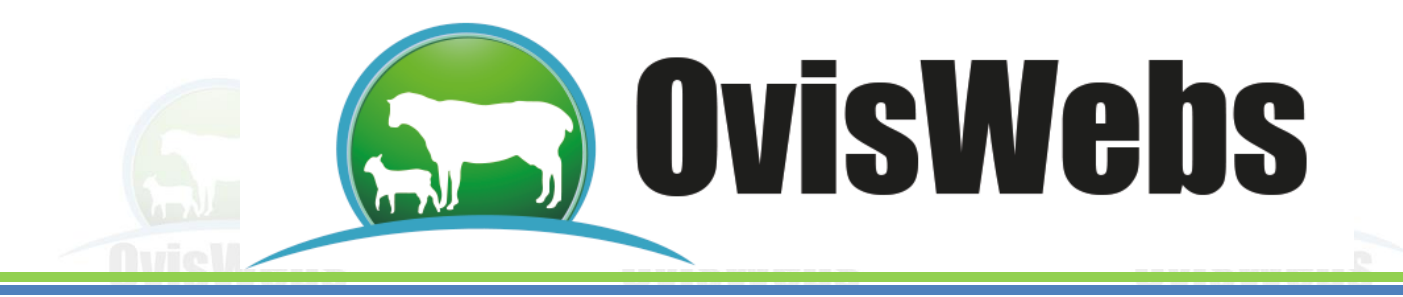

## 9. A continuación se debe ingresar la información general del manejo de la granja.

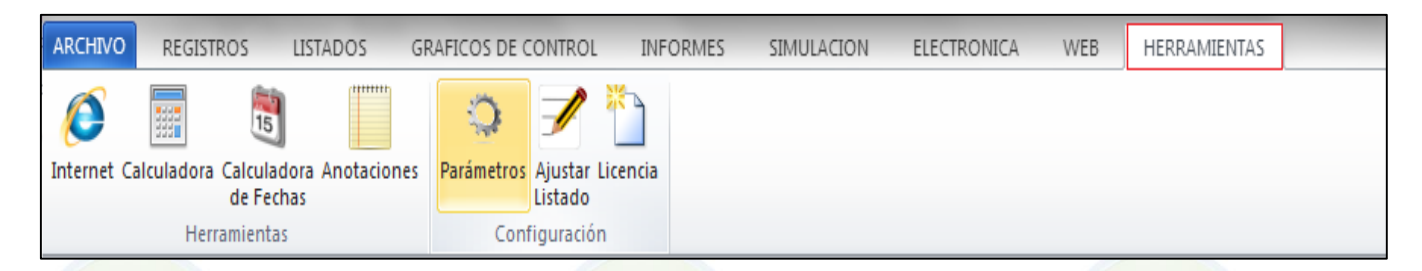

10. Se debe ingresar a la opción Herramientas y hacer click en Parámetros.

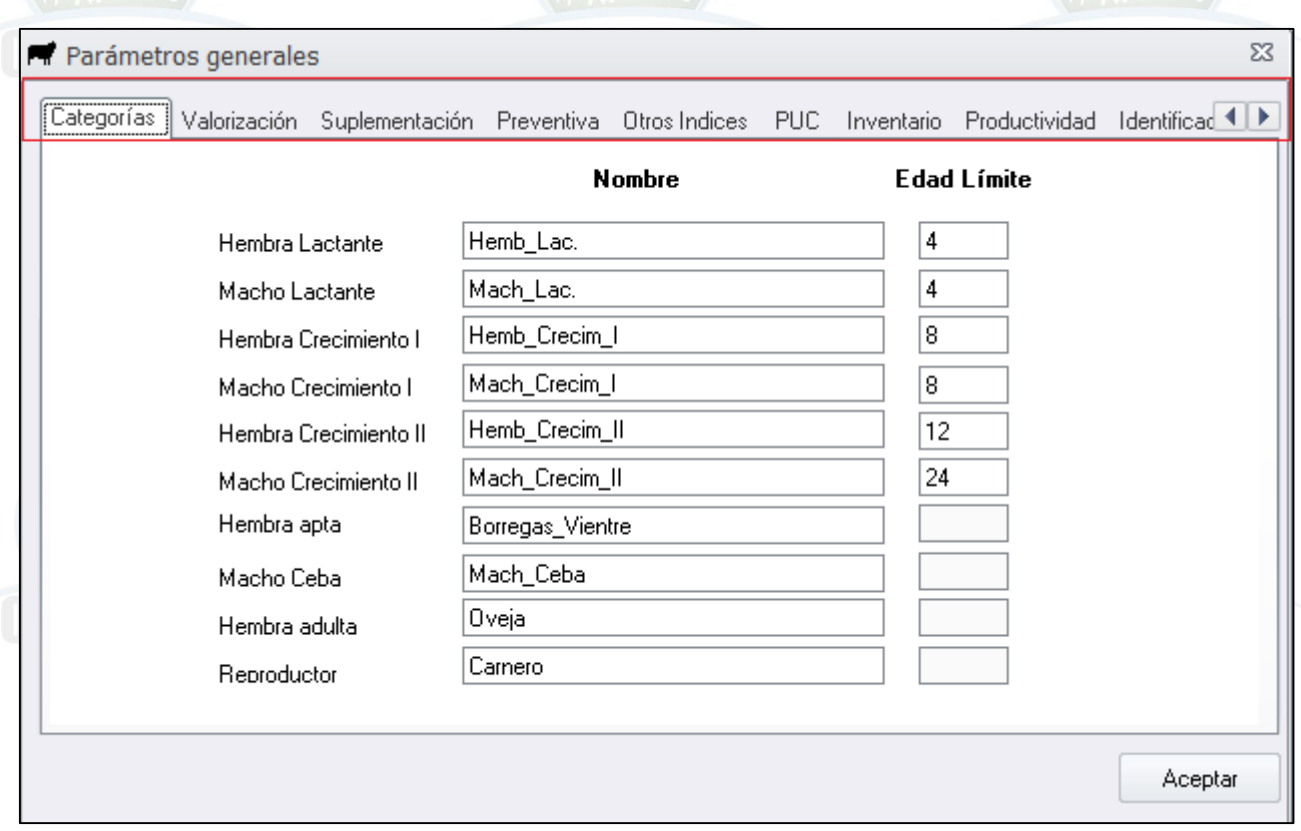

**a. Categorías**: En esta pestaña se muestran las diferentes categorías con sus respectivas edades máximas. Usted deberá modificar los nombres y edades según como este

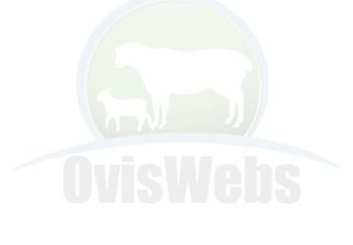

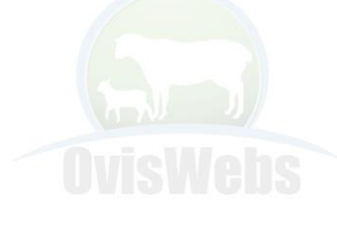

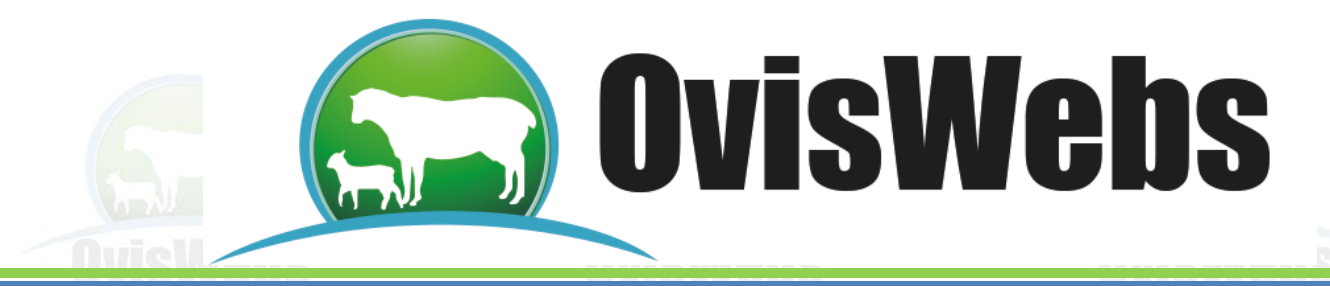

establecido en la granja, ubicándose con el mouse en la casilla y digitando la información que corresponda.

**b. Valorización**: En esta pestaña se le asigna valor a los animales dependiendo de la edad y el sexo.

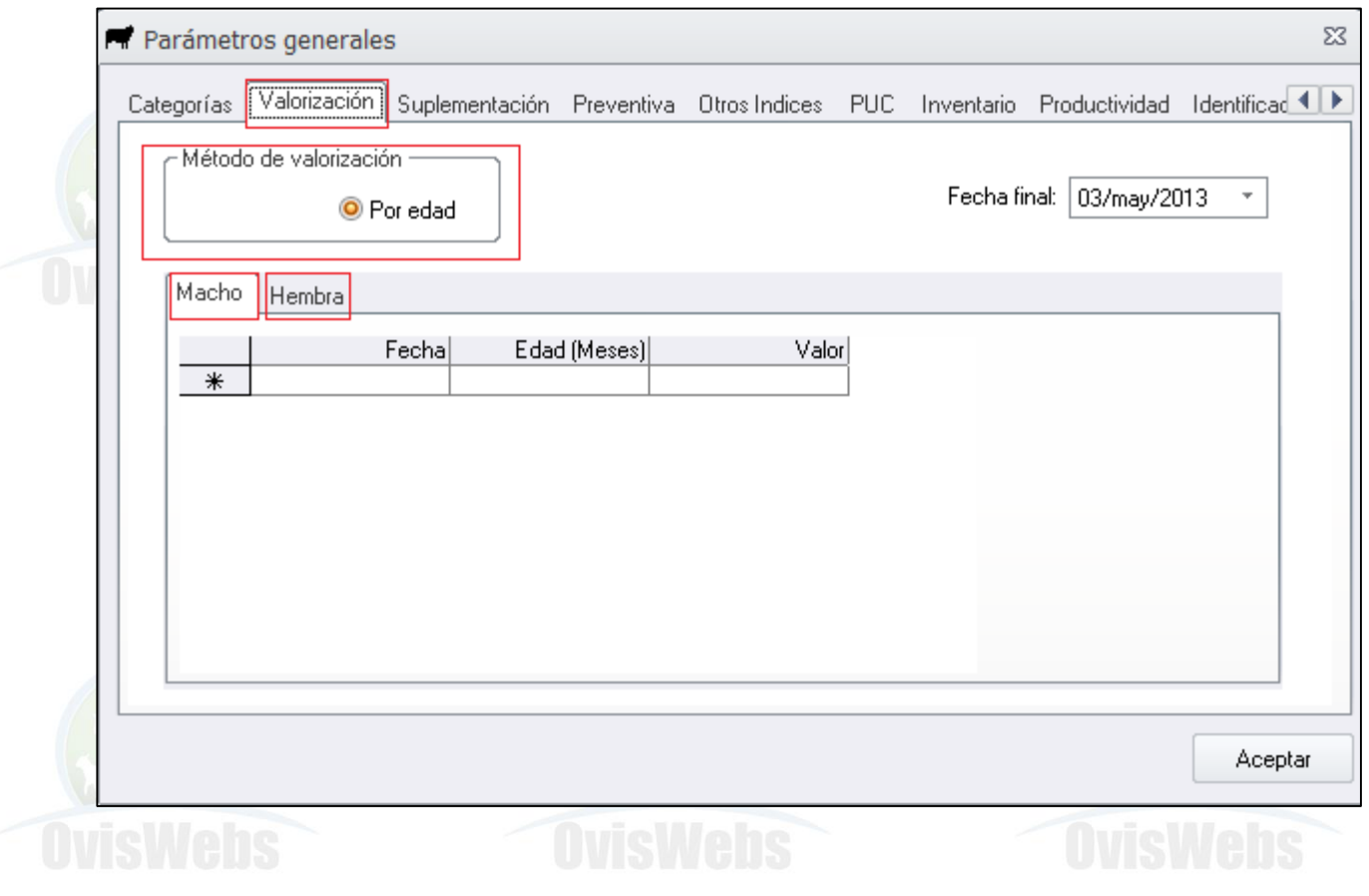

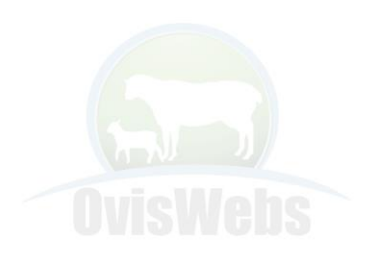

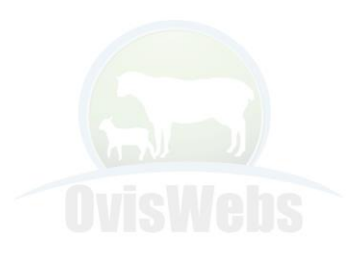

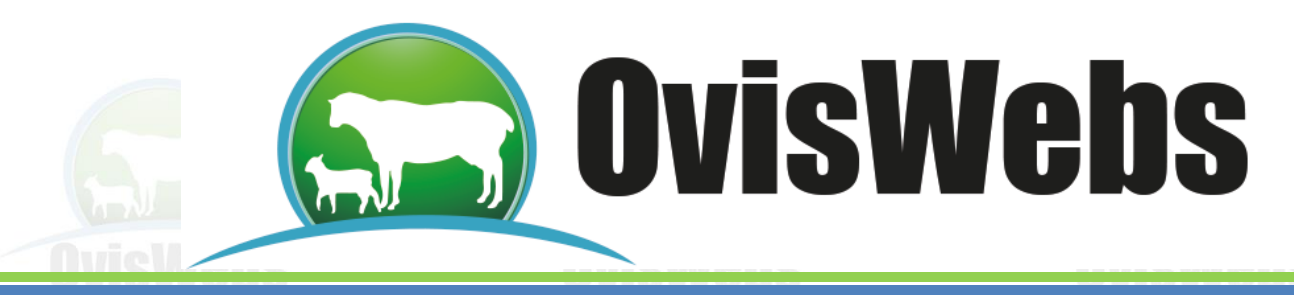

**b. Suplementación**: En esta ventana se puede parametrizar la suplementación (Alimento) de los animales en producción.

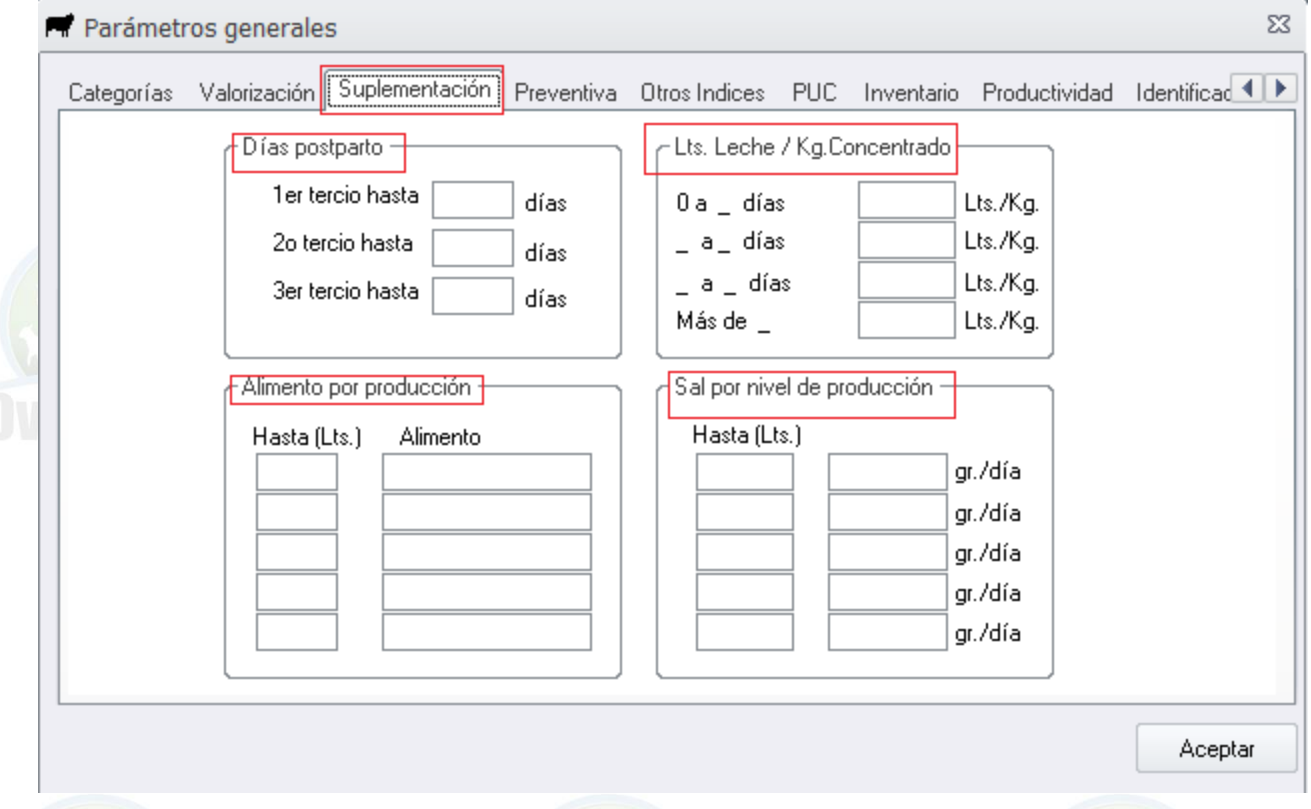

OvisWebs maneja 4 parámetros de suplementación:

- 1. **Días Postparto**: Este hace referencia a los días de producción de los animales, divididos en 3 tercios.
- 2. **Lts. Leche/Kg Concentrado**: Es la relación existente entre la producción de leche con relación a la cantidad de concentrado que se debe suministrar.
- 3. **Alimento por producción**: Esta hace relación al perfil del concentrado (alto, medio o bajo) que se debe emplear dependiendo de la producción de los animales.
- 4. **Sal por nivel de producción**: Es la relación que debe existir entre la cantidad de sal a suministrar dependiendo de la producción de leche de los animales.

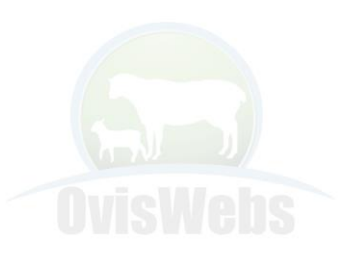

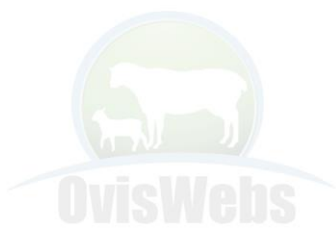

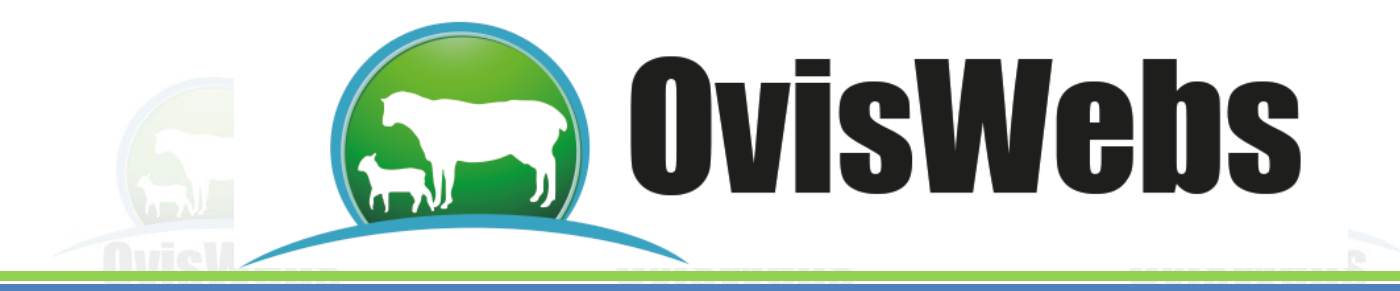

**c. Preventiva:** En esta pestaña se establecen los tratamientos preventivos que se realizan en la granja con el fin de poder programar las labores. Los eventos se pueden programar por tres tipos:

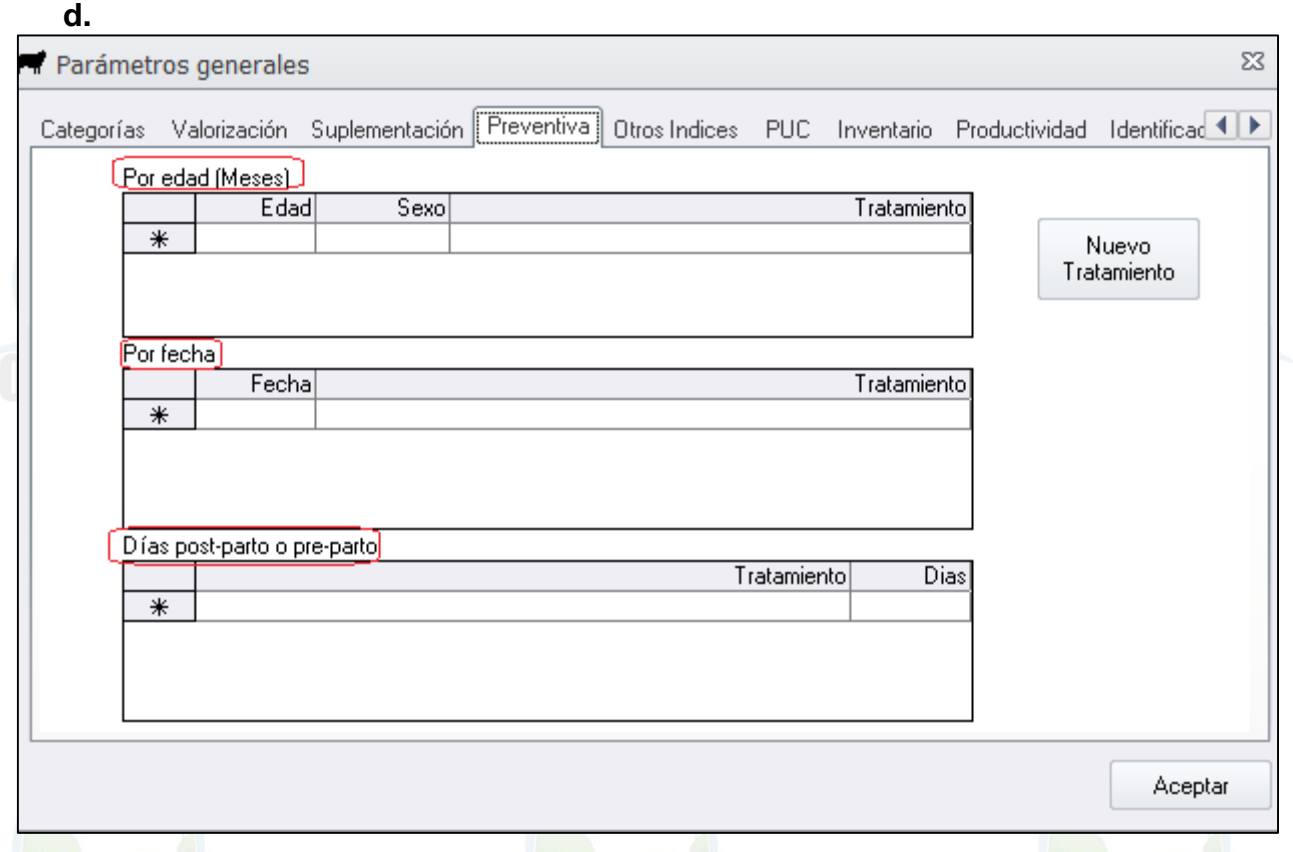

1. **Por edad**: Esta información sirve para la generación de los listados de tratamientos a ejecutar.

2. **Por fecha**: Esta información se emplea en los listados de tratamientos a ejecutar en una fecha determinada.

3. **Días post-parto o pre-parto**: Esta información se emplea para la generación de los listados; que manejan los tratamientos preventivos para aplicar a las ovejas paridas o próximas al parto.

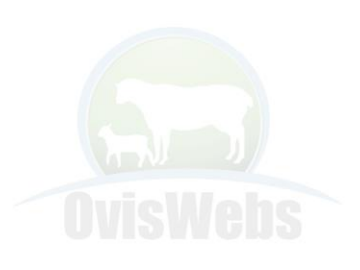

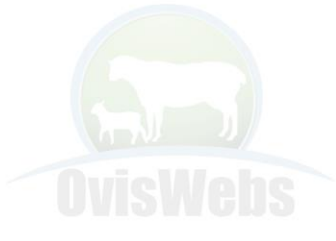

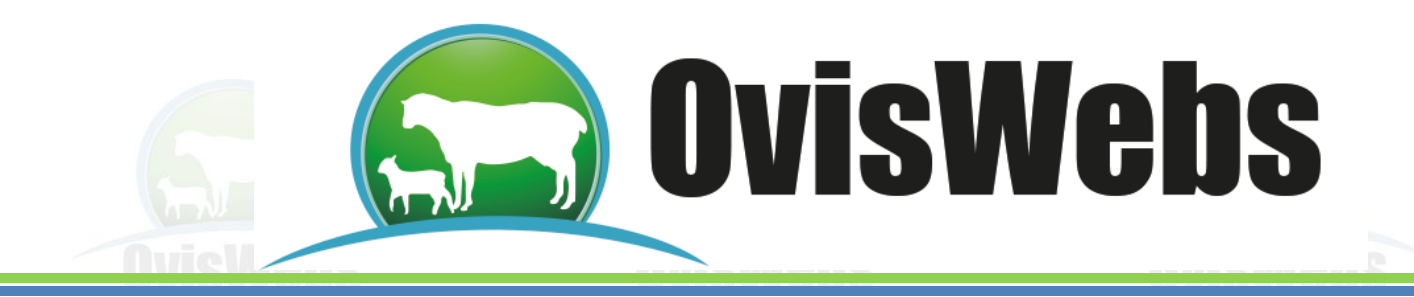

**e. Otros Índices**: Se parametrizan indicadores como:

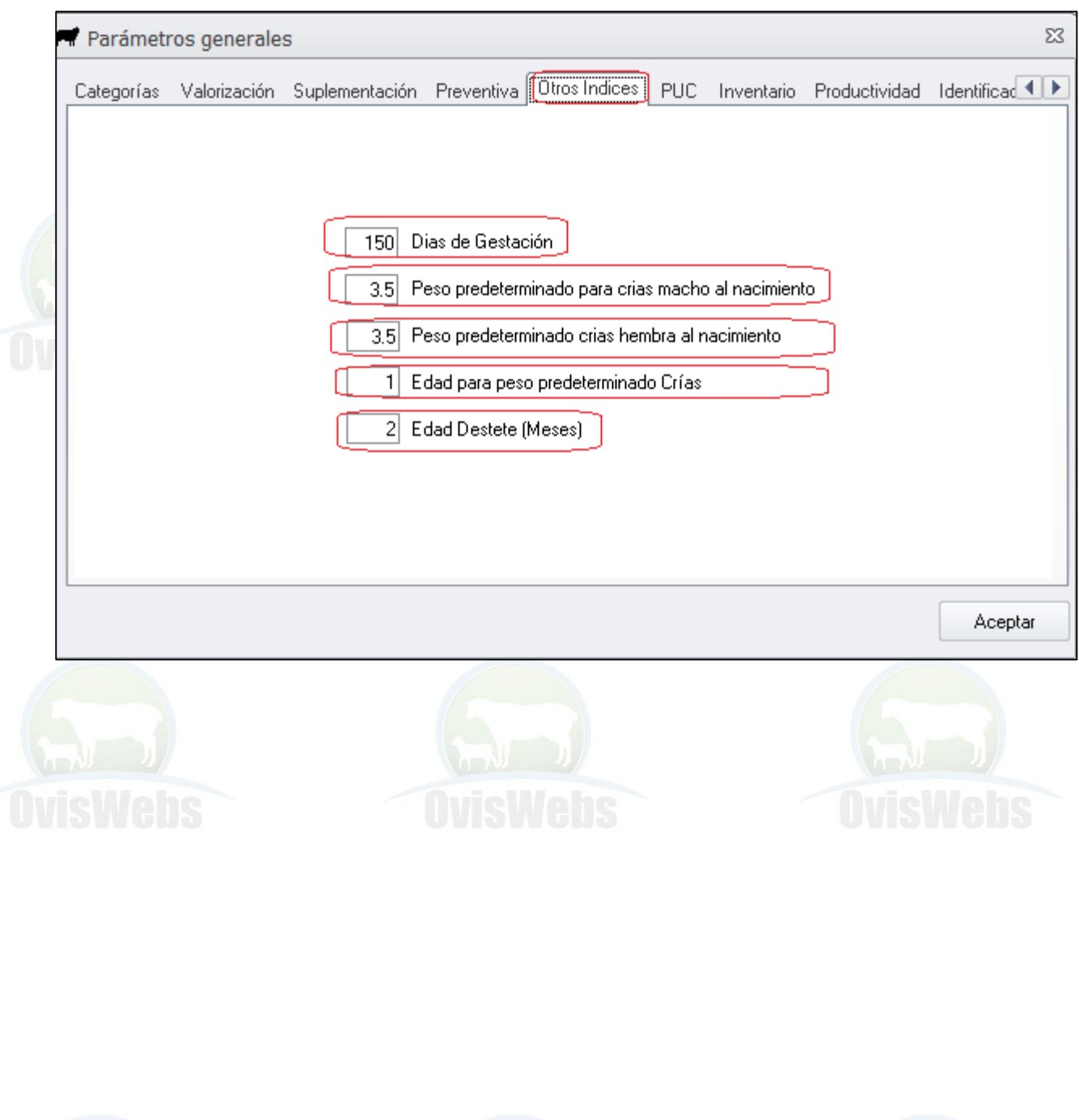

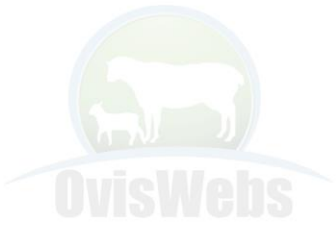

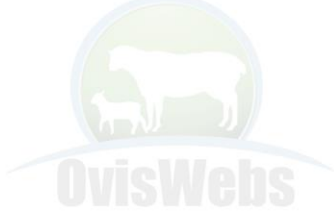

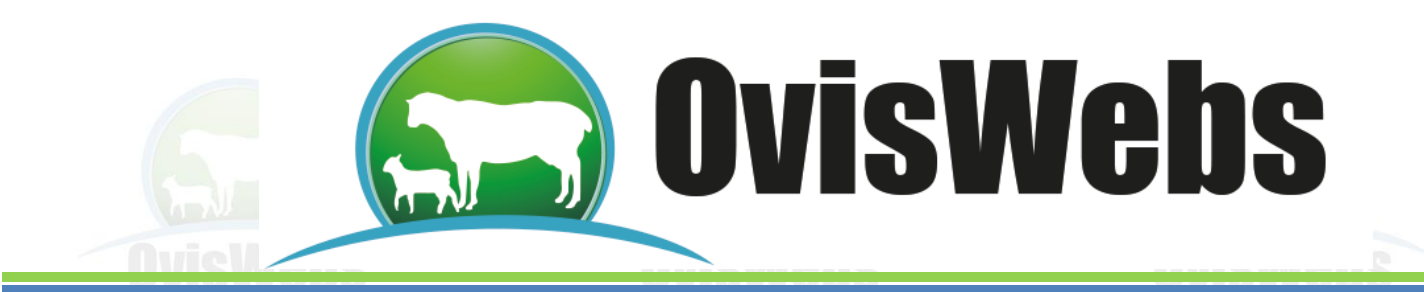

**e. PUC:** En esta ventana usted podrá crear el plan único de cuentas de su granja para poder generar los informes de economía y poder hacer análisis económico hasta P Y G Pérdidas y Ganancias.

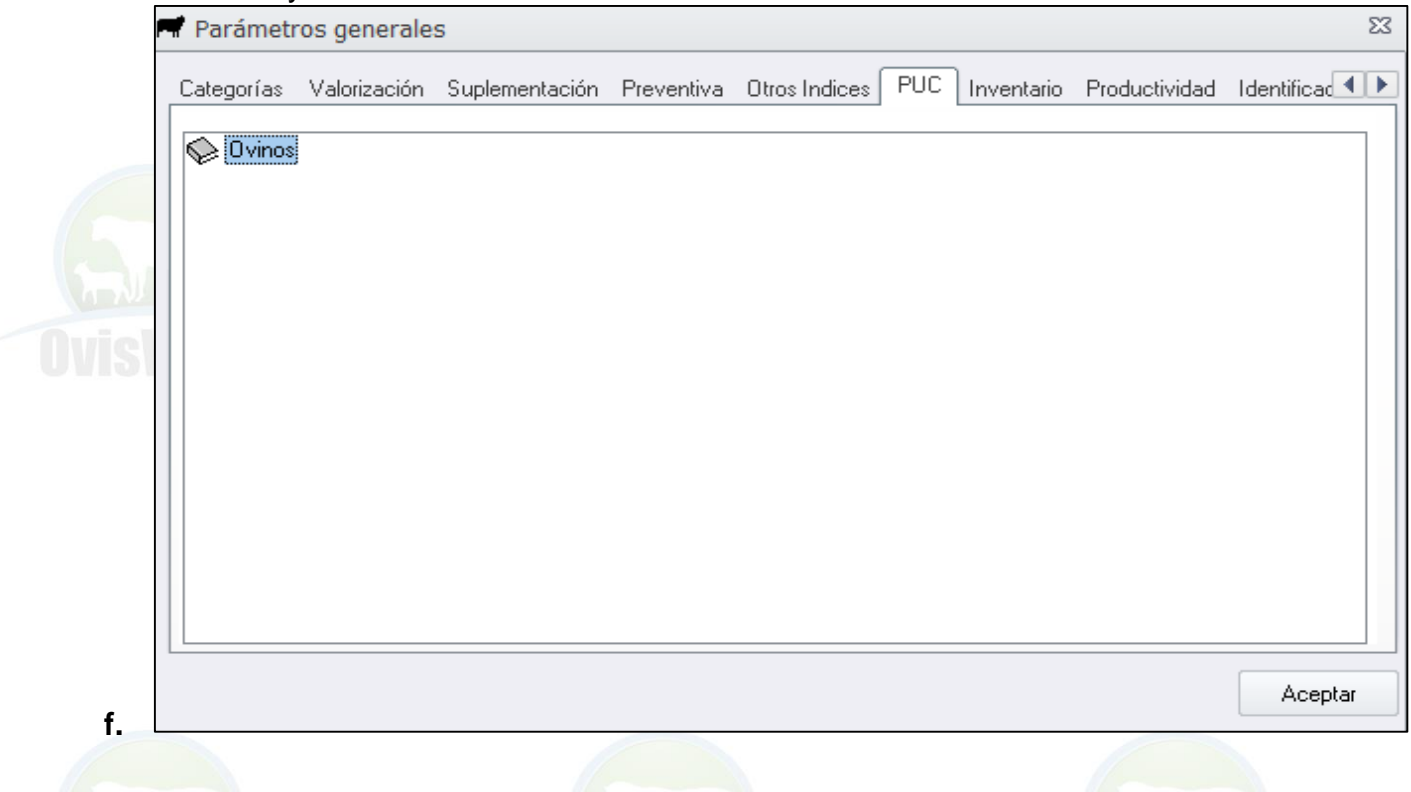

El PUC viene con una estructura prediseñada, si Ud. Quiere adicionar alguna actividad:

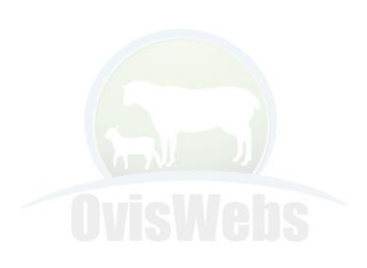

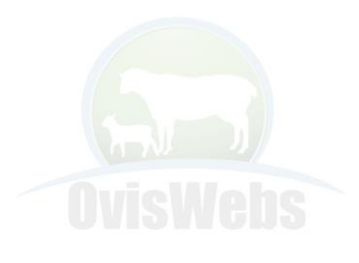

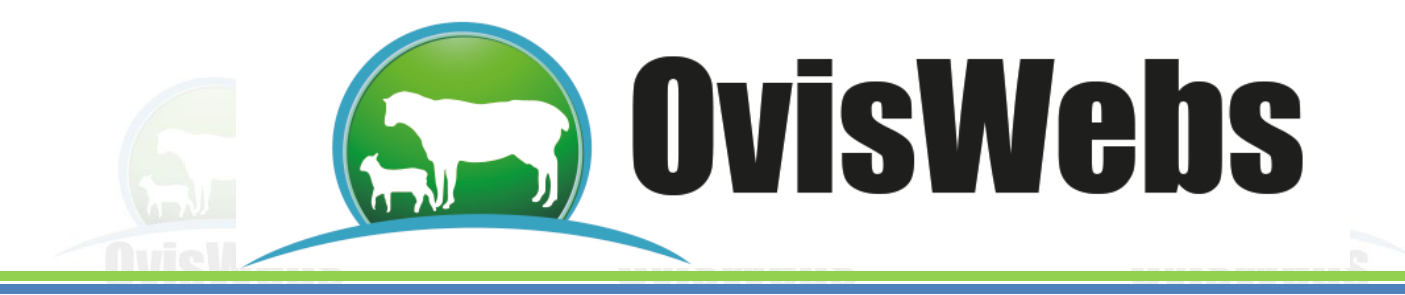

1. Se ubica con el mouse o se corre con el dedo si su equipo es Touch en la actividad que maneje su granja.

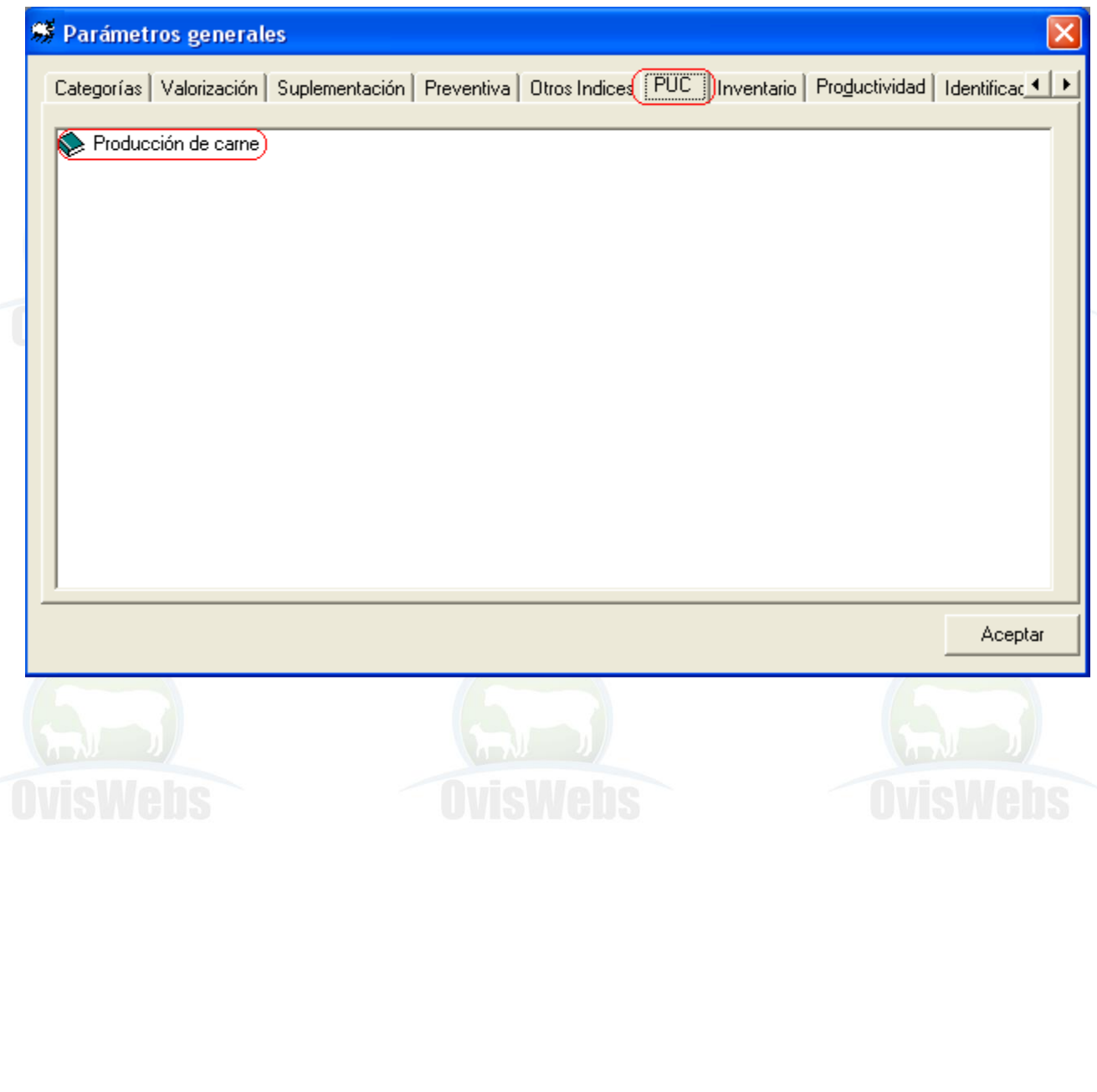

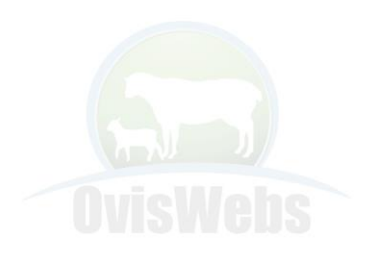

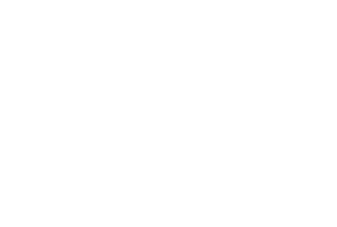

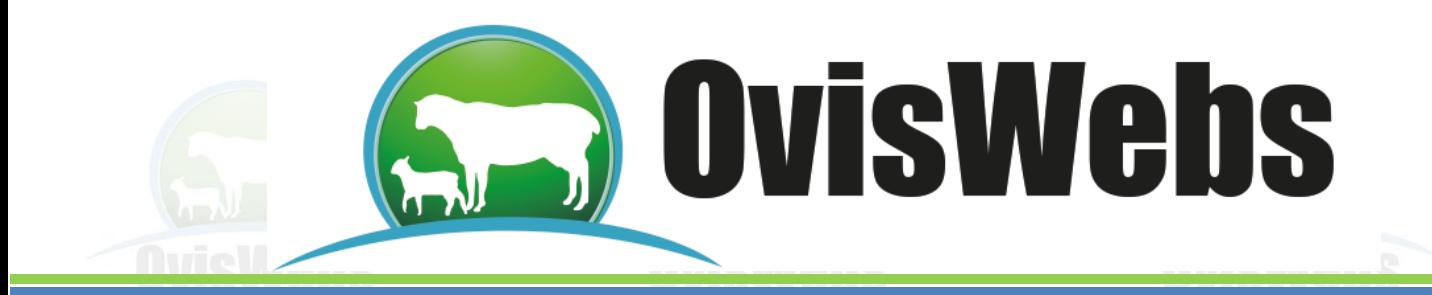

2. Debe hacer doble click en esta actividad para que aparezcan, ingresos y egresos.

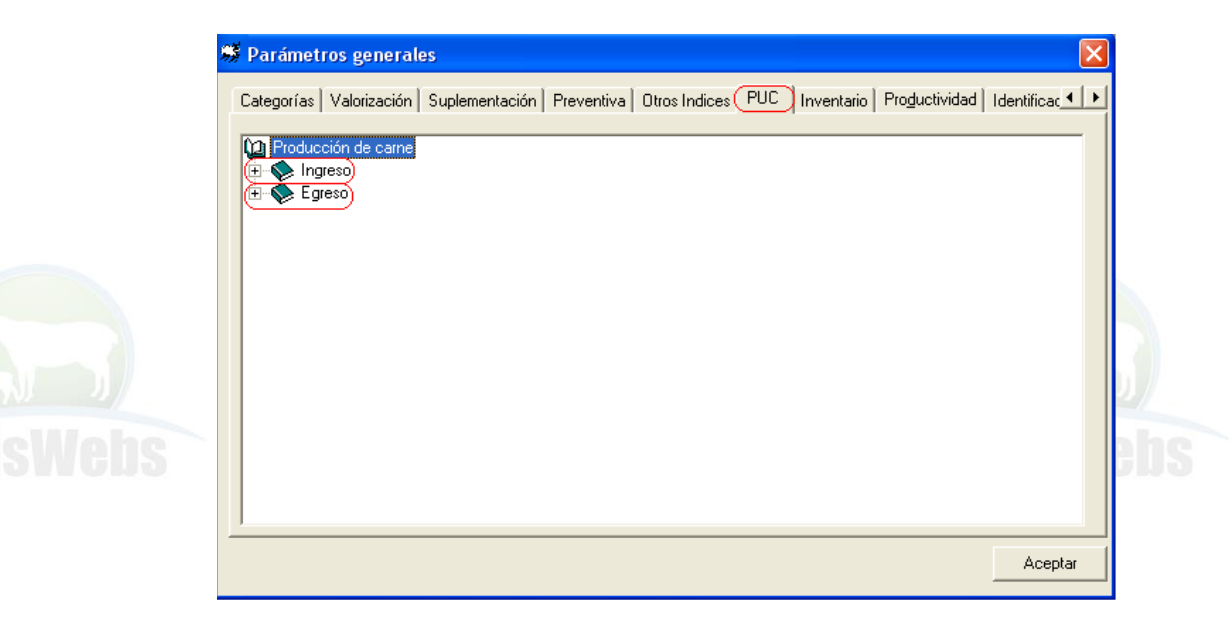

3. Elija ingresos o egresos haga click con el botón derecho del mouse, elija la opción Adicionar rubro e ingrese la actividad, que desea crear.

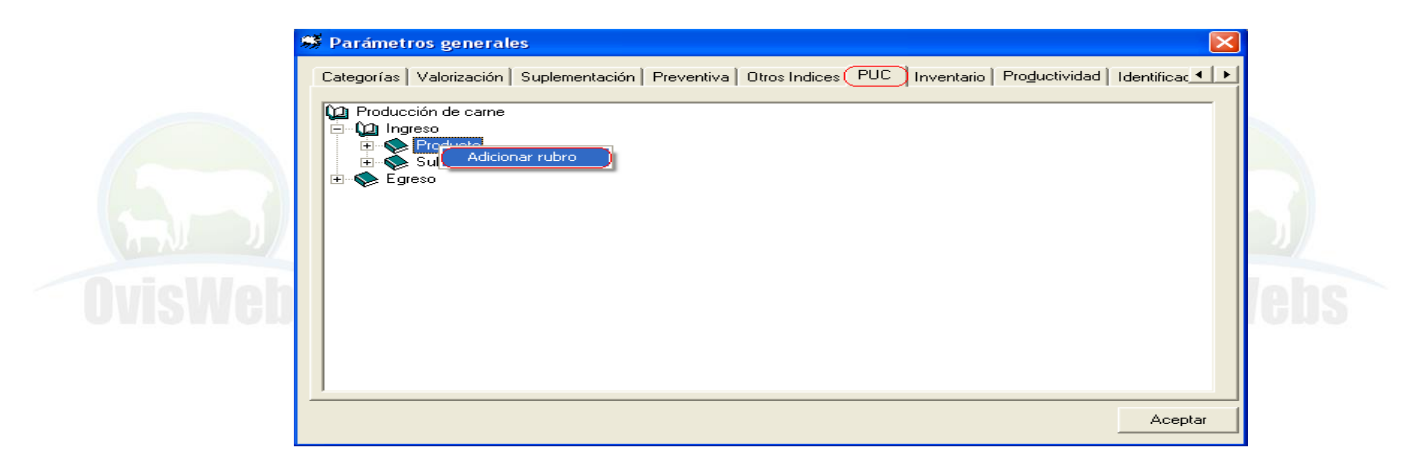

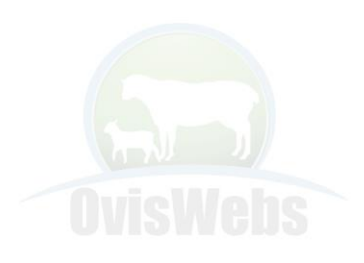

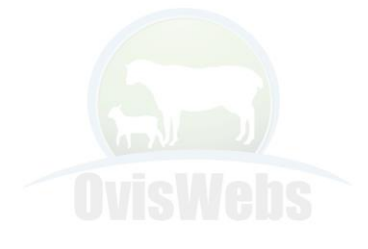

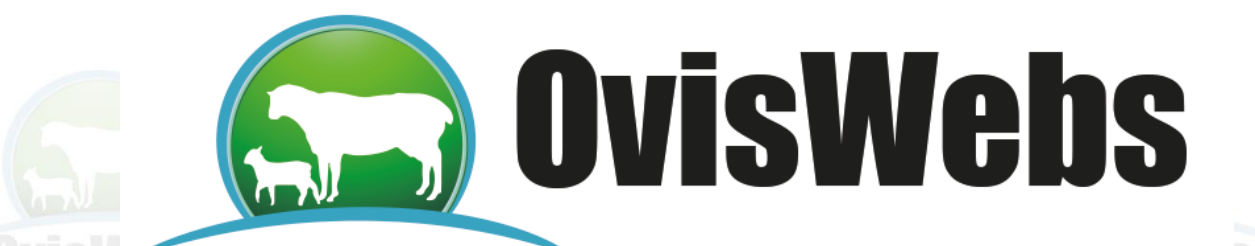

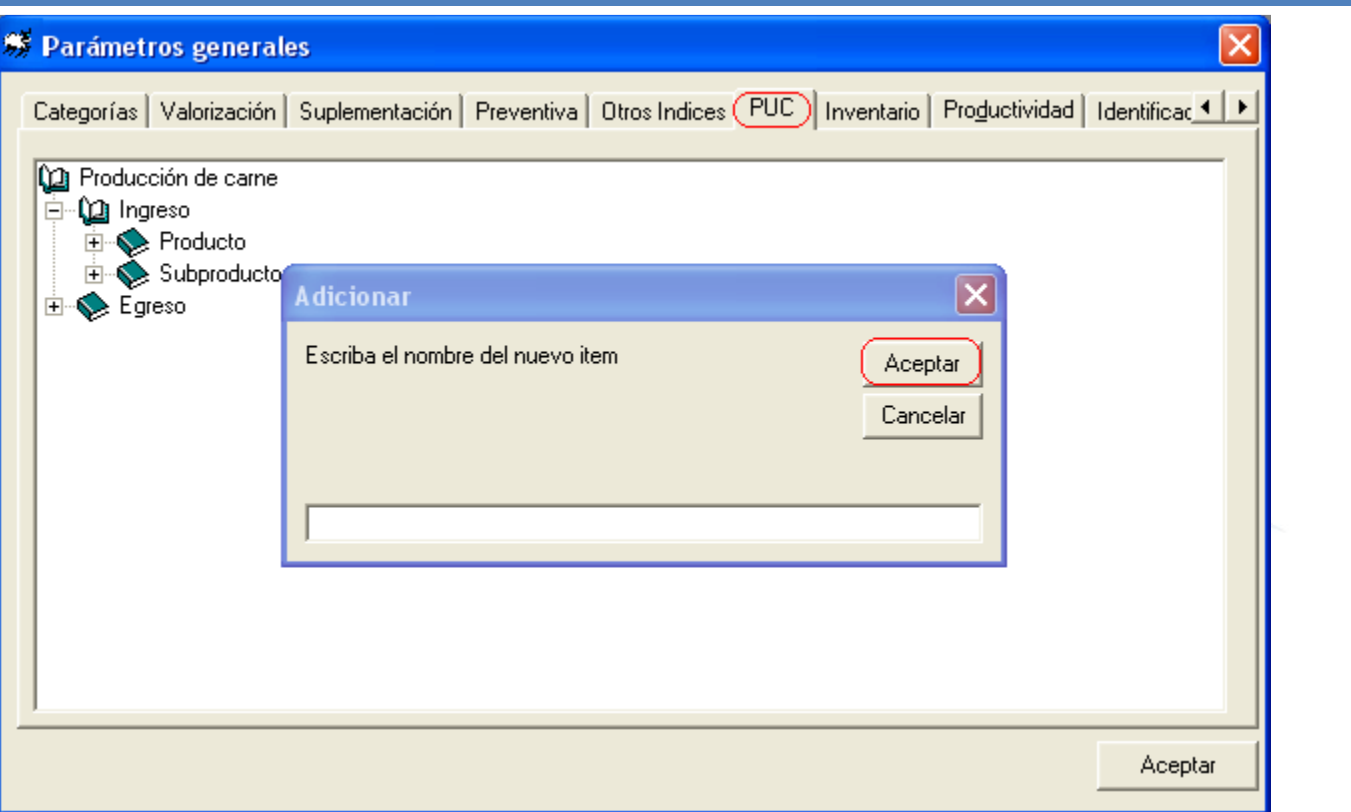

- 4. Si quiere eliminar algún rubro, elija ingresos o egresos haga click con el botón derecho del mouse, elija la opción Eliminar rubro.
- 5.Por último debe hacer click en Aceptar.

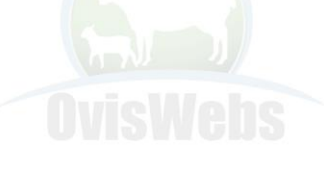

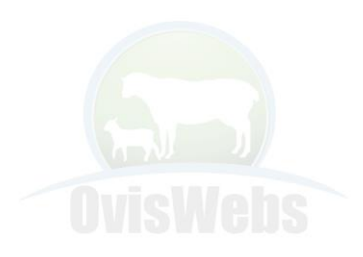

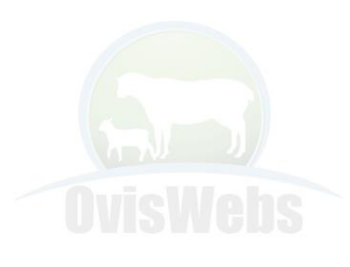

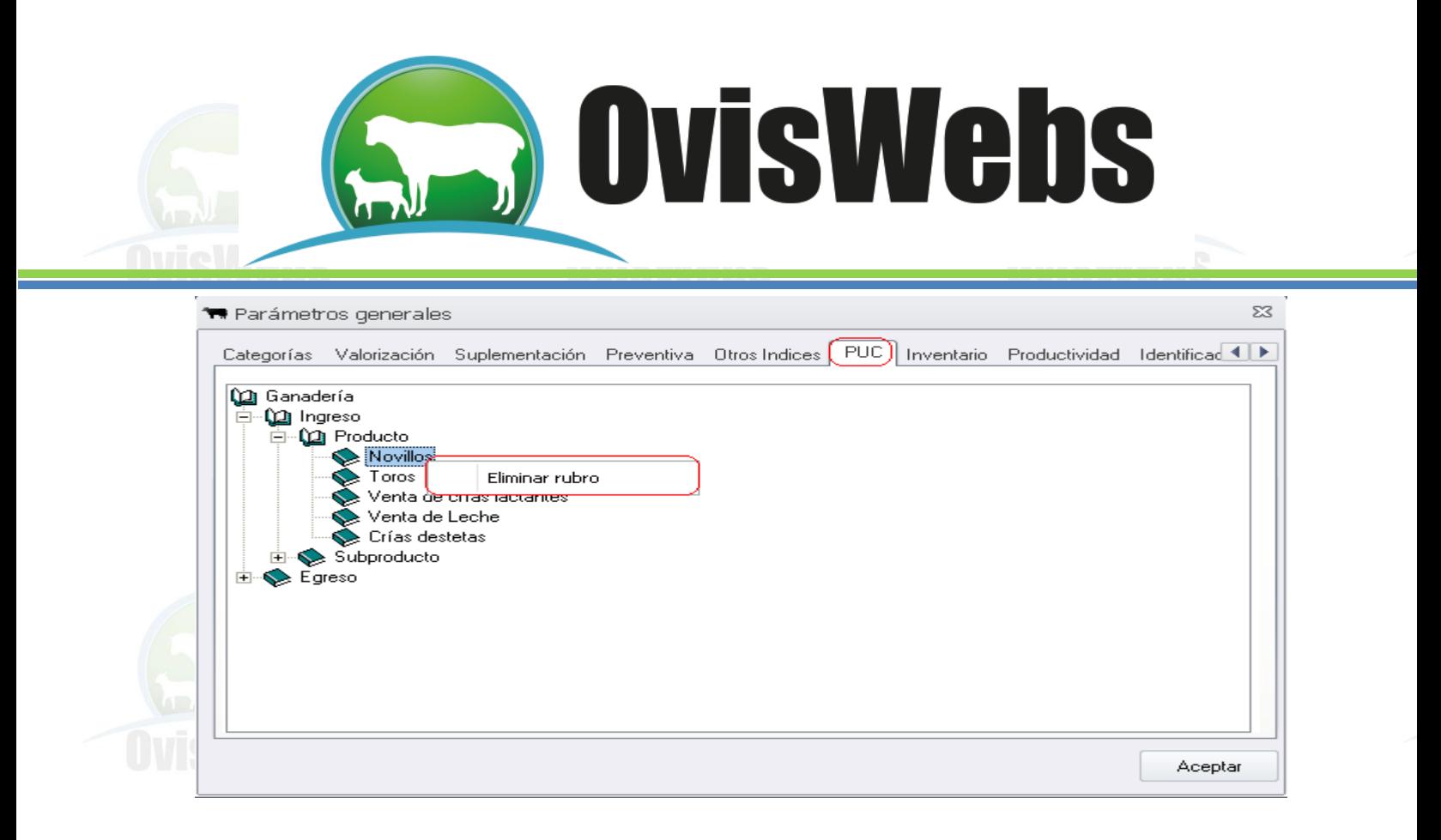

**g. Inventario:** En esta pestaña se asocian las diferentes categorías con la actividad a la que pertenecen.

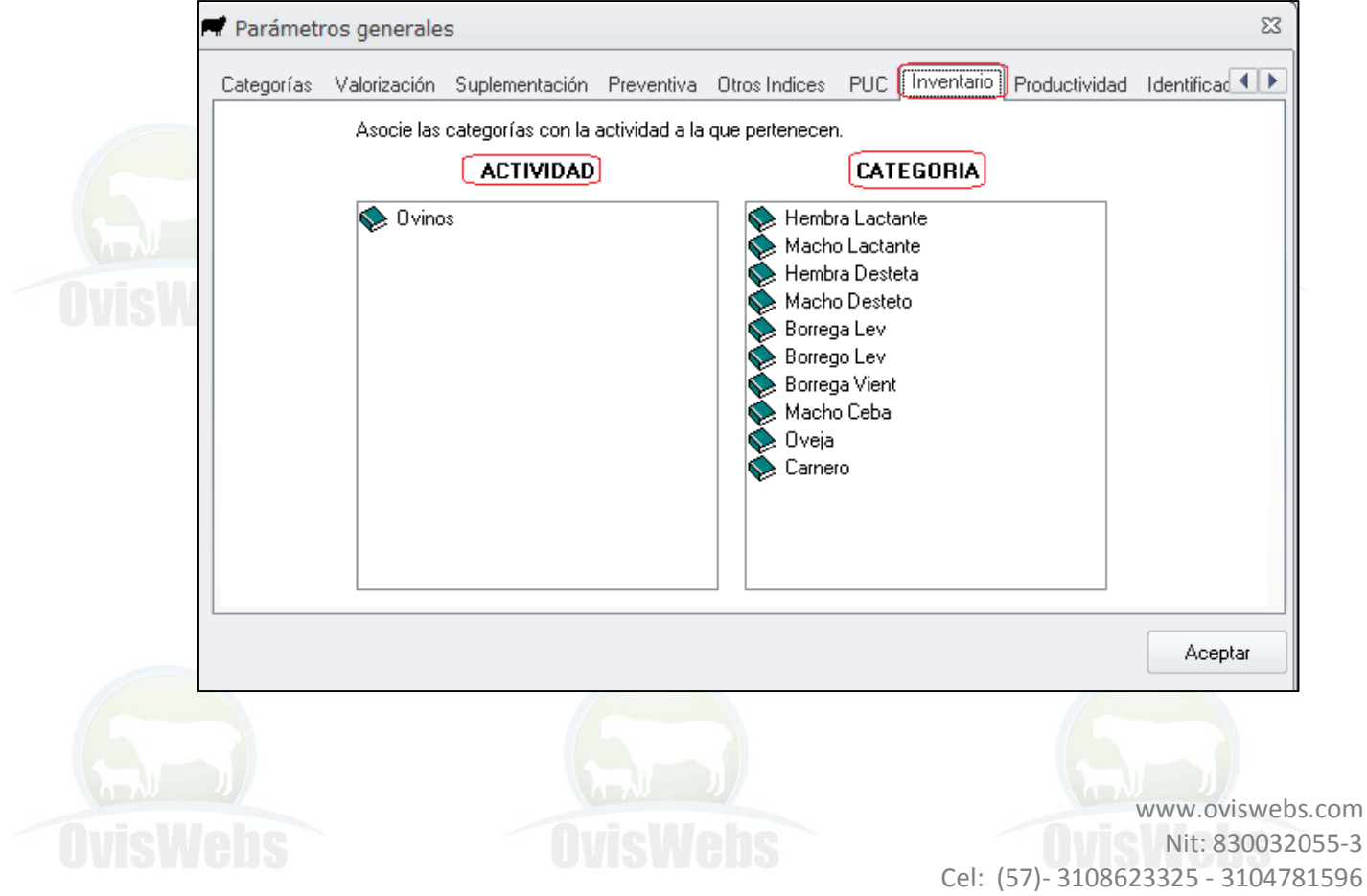

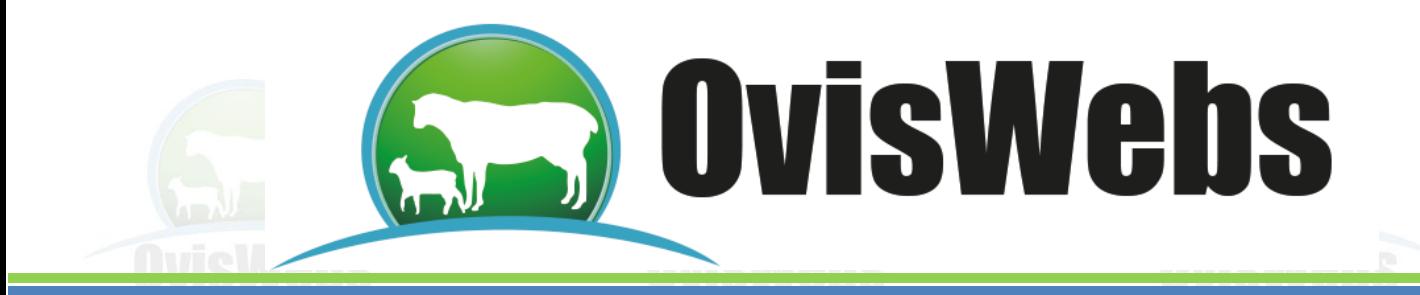

1. Se debe seleccionar con el mouse la categoría que desea ubicar en la actividad su finca.

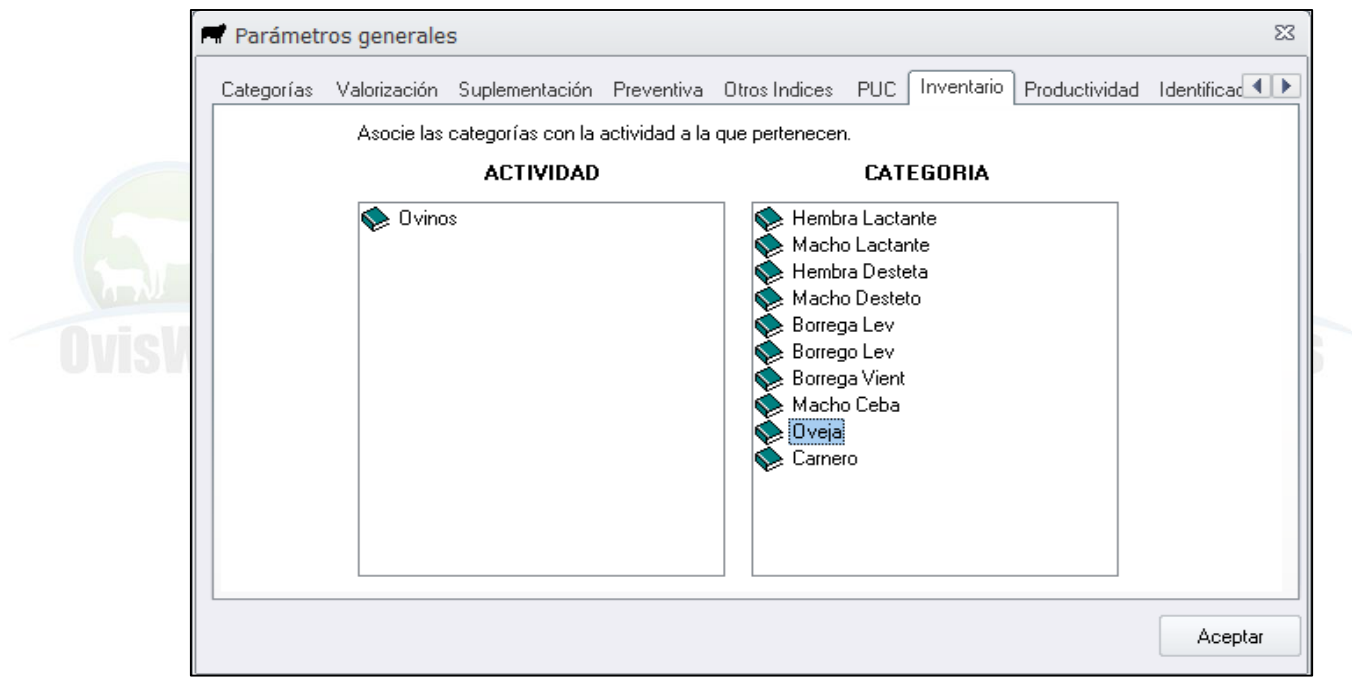

Cuando este rodeada de color azul, se hace click sostenido.

- 1. sobre ella y arrastrarla hacia la actividad deseada.
- 2. Por último debe hacer click en Aceptar.

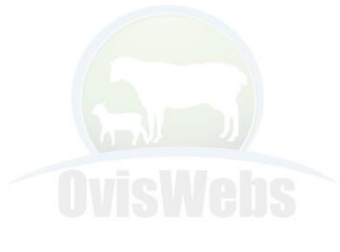

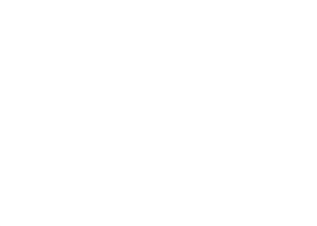

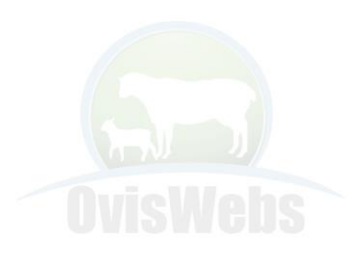

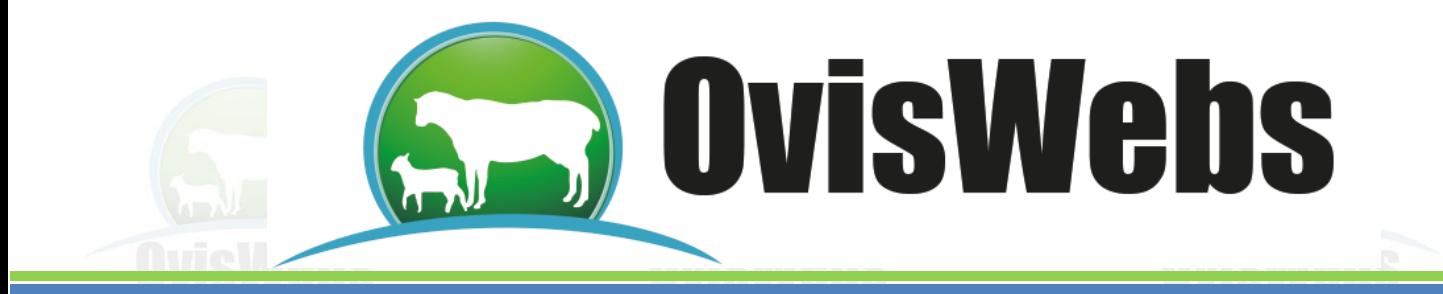

**h. Productividad:** En esta opción se pueden establecer parámetros a los siguientes indicadores, los cuales se tienen en cuenta para generar algunos de los listados:

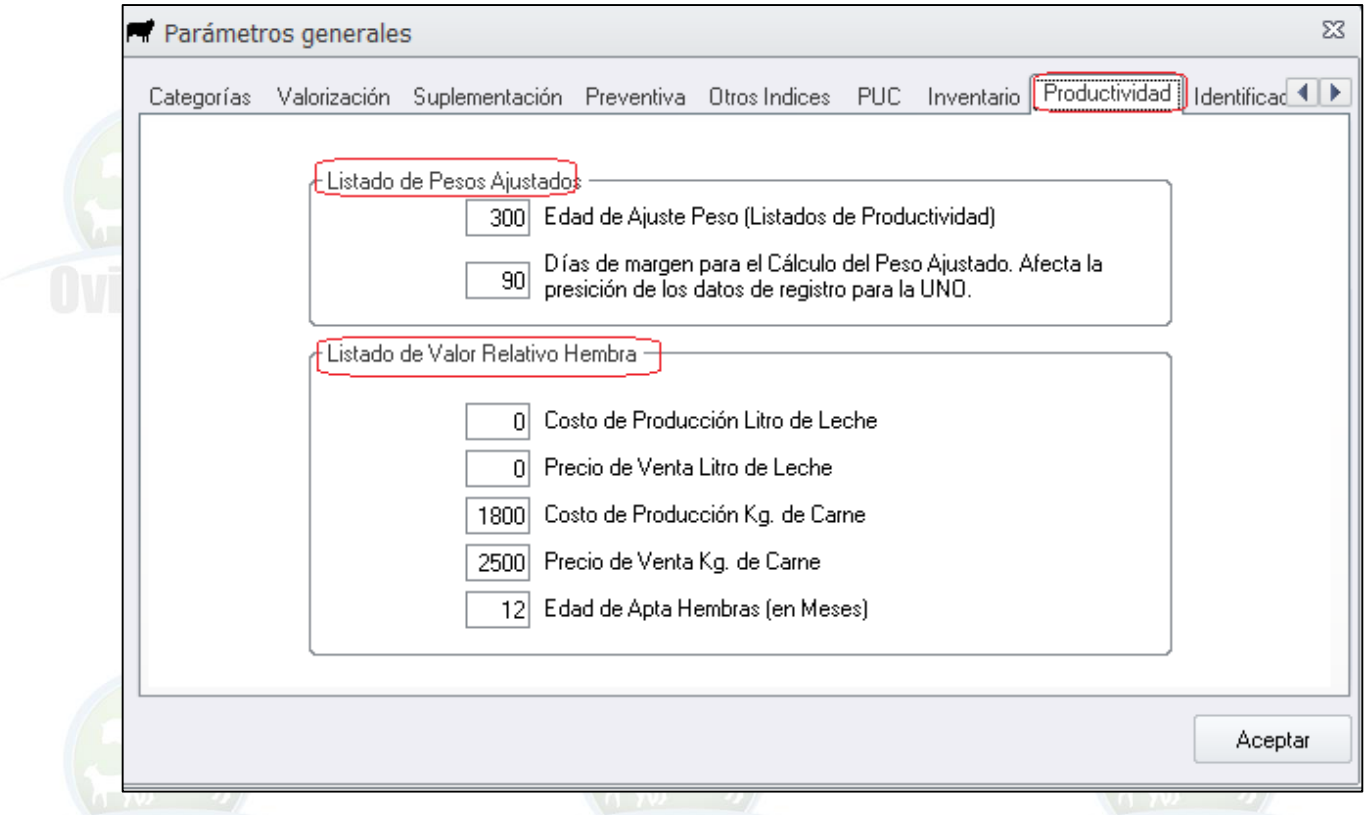

**1. Listados de Pesos Ajustados:** Estos parámetros permiten comparar los animales de la misma edad proyectada en los listados que se generen.

**2. Listado de Valor Relativo Vaca:** Estos valores permiten realizar comparaciones entre vacas.

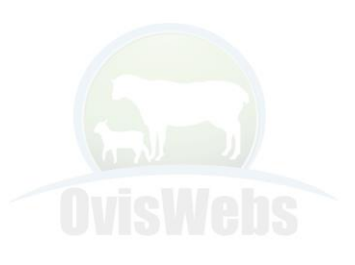

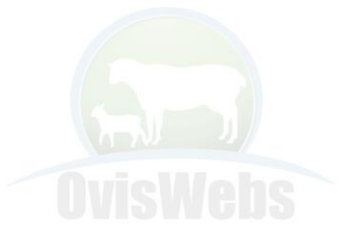

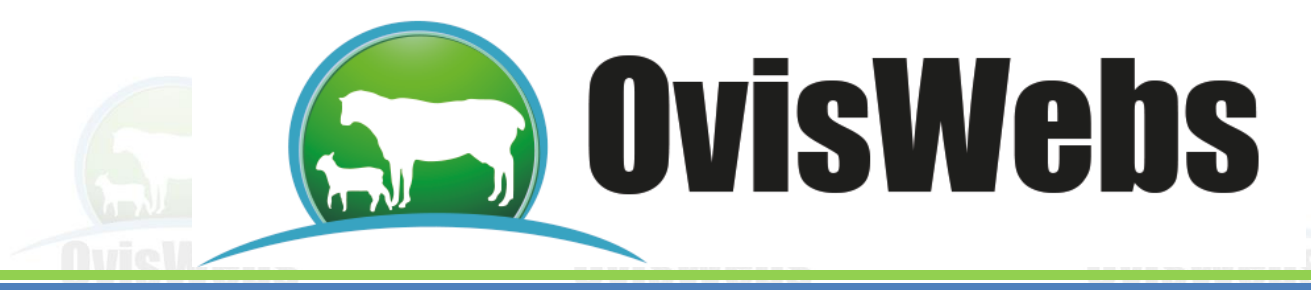

**i. Identificaciones:** Esta opción permite adicionar otras identificaciones diferentes al Nombre, como son: Orejera, ID Nacional, Chip, etc. A mano derecha encontrará un cuadro en donde se especifican los prefijos de las razas de la UNO.

TaurusWebs posee algunas identificaciones predeterminadas, pero usted puede agregar las que desee:

1. Con el mouse, debe ubicarse en la casilla que se encuentra en blanco de la columna de Tipo de Identificación y digite el nuevo nombre de identificación.

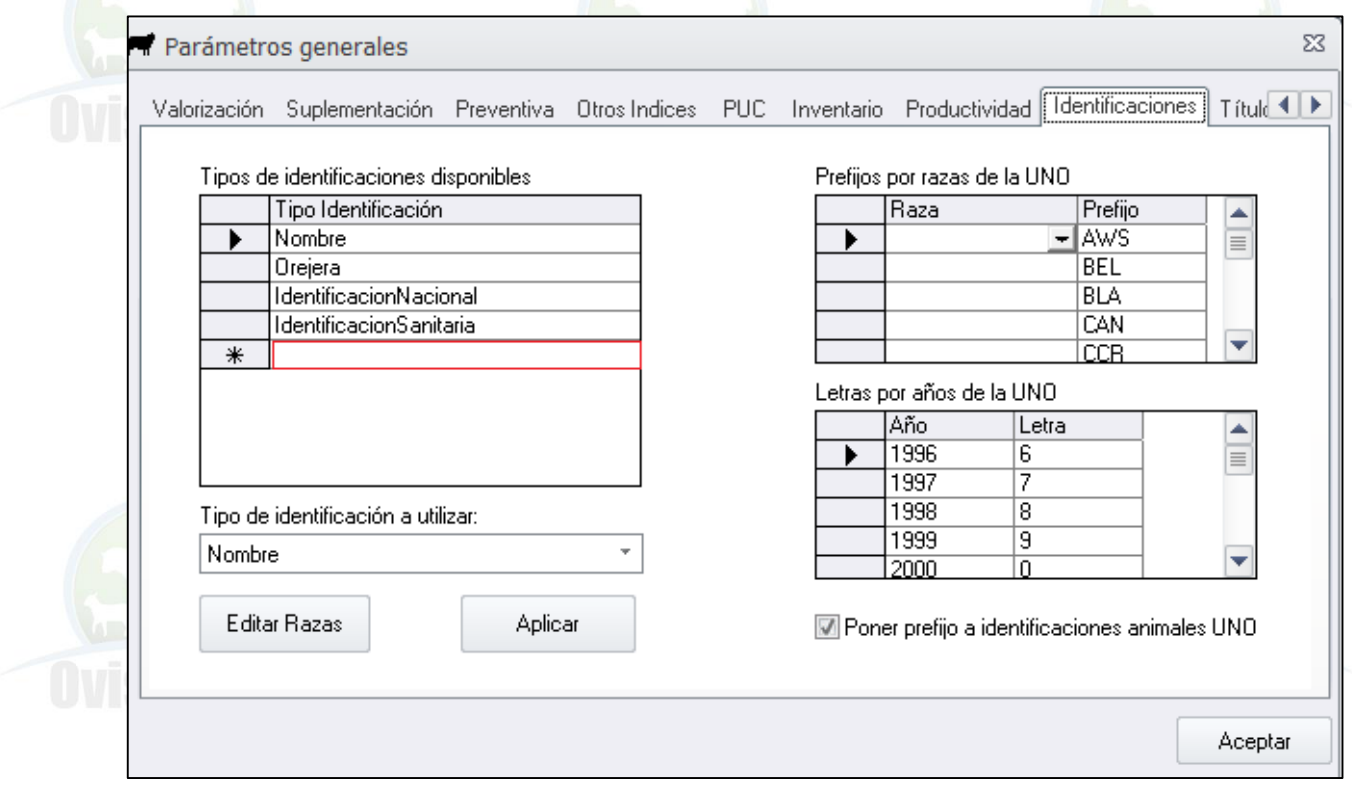

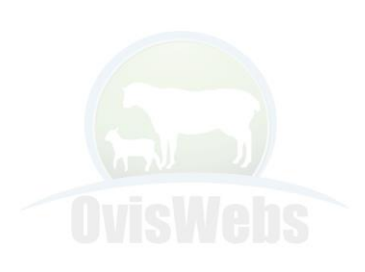

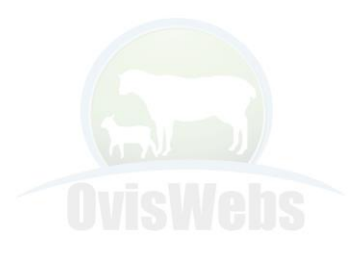

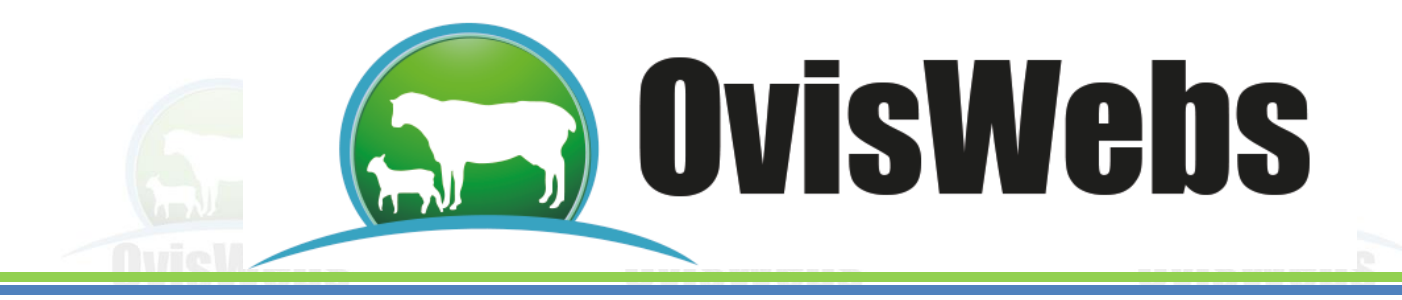

2. Para seleccionar la identificación debe desplegar la ventana ubicada debajo de Tipo de Identificación y seleccionar la identificación que usted desee, haciendo click sobre ella.

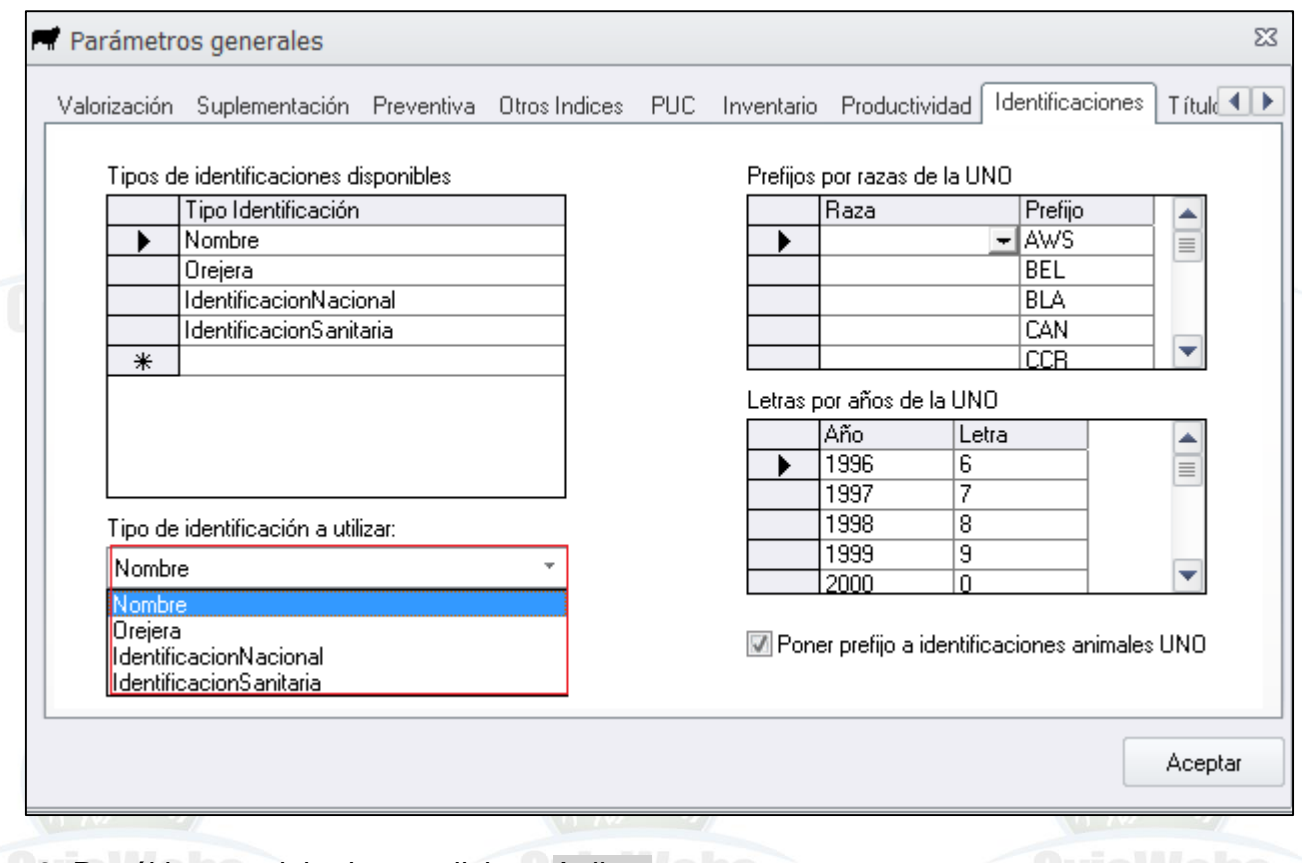

3. Por último se debe hacer click en Aplicar.

- 
- **j. Títulos:** Esta opción se utiliza para colocar el logo y/o un título especial para mostrarlo y generar los listados.

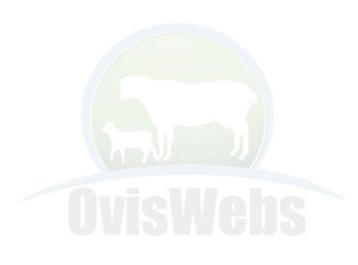

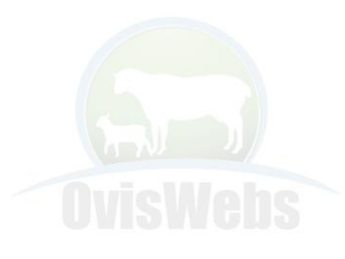

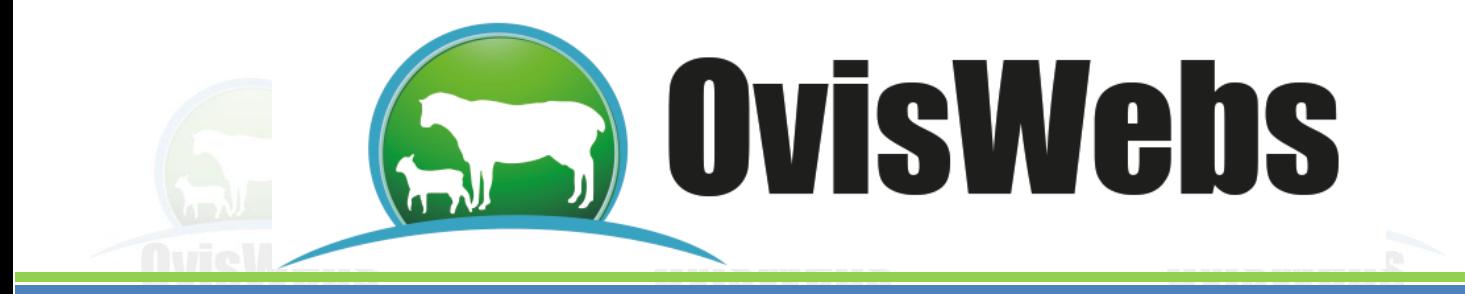

1 .En la parte izquierda de la ventana en Títulos personalizados Informes coloque el nombre del que se le desea asignar.

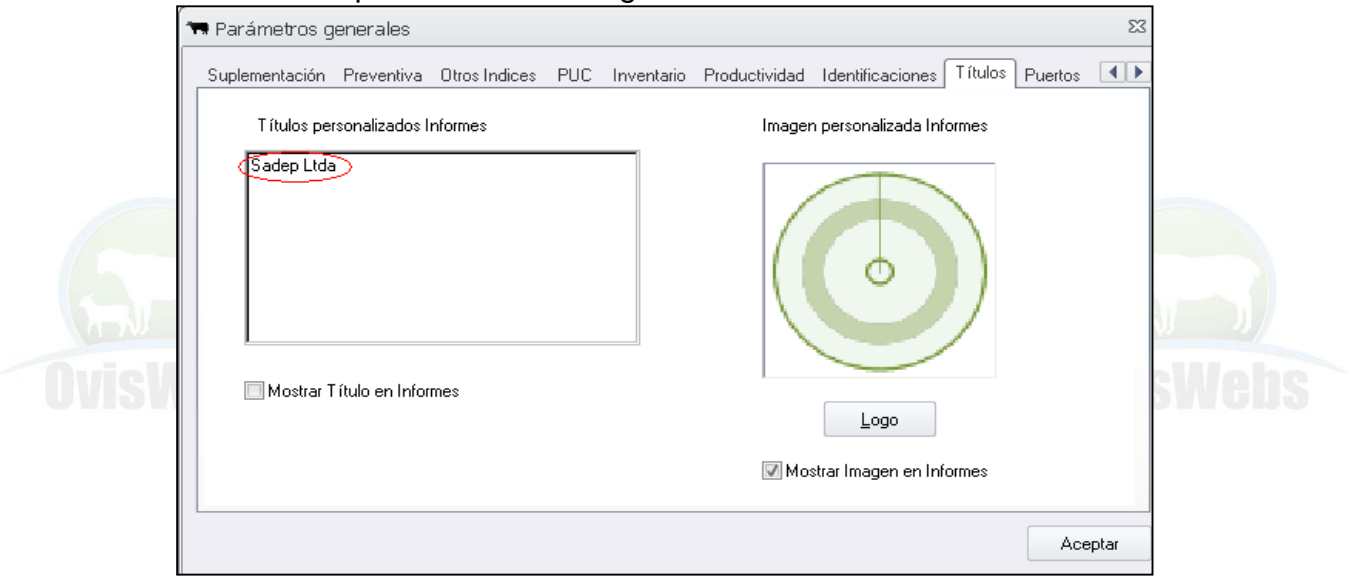

2 .En la parte derecha se hace click en el Logo para vincular la imagen que desea asignar como logotipo de su empresa ganadera.

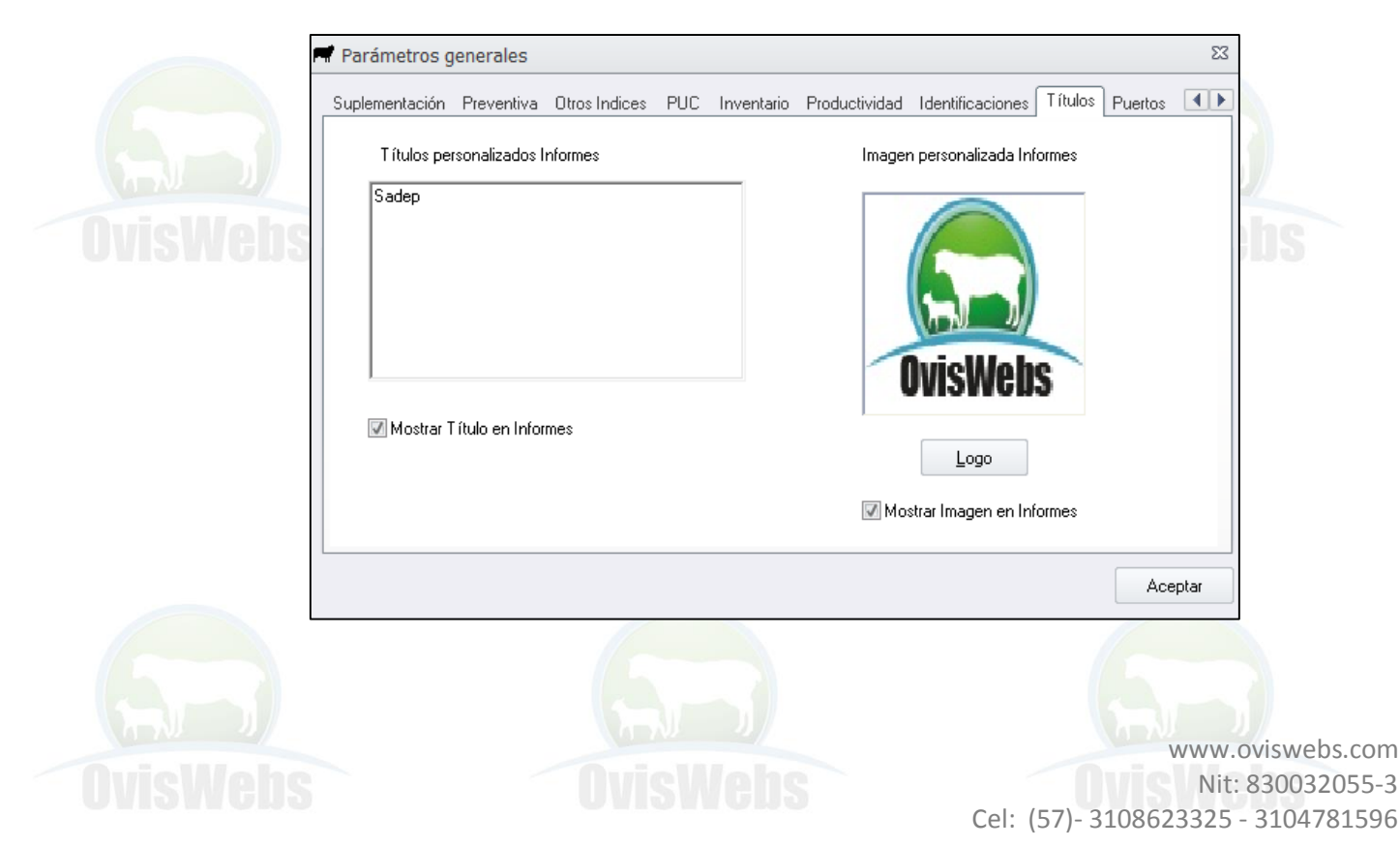

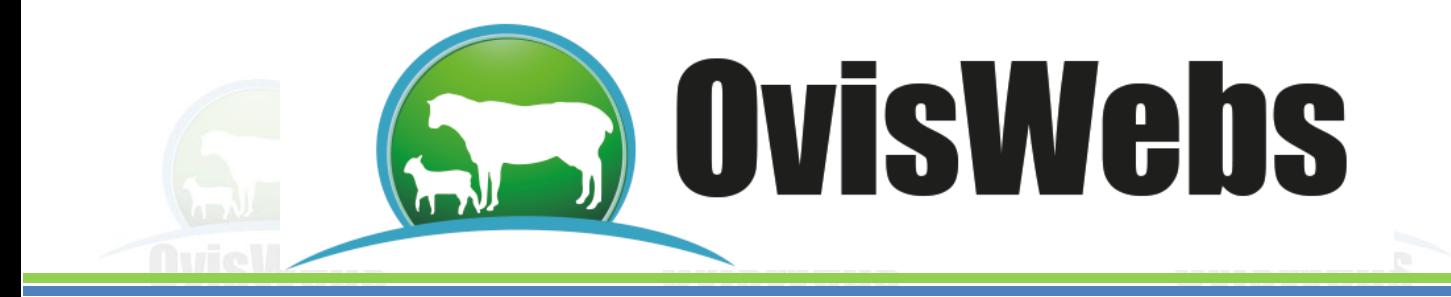

3. Aparecerá la siguiente ventana donde usted debe elegir la localización del logo.

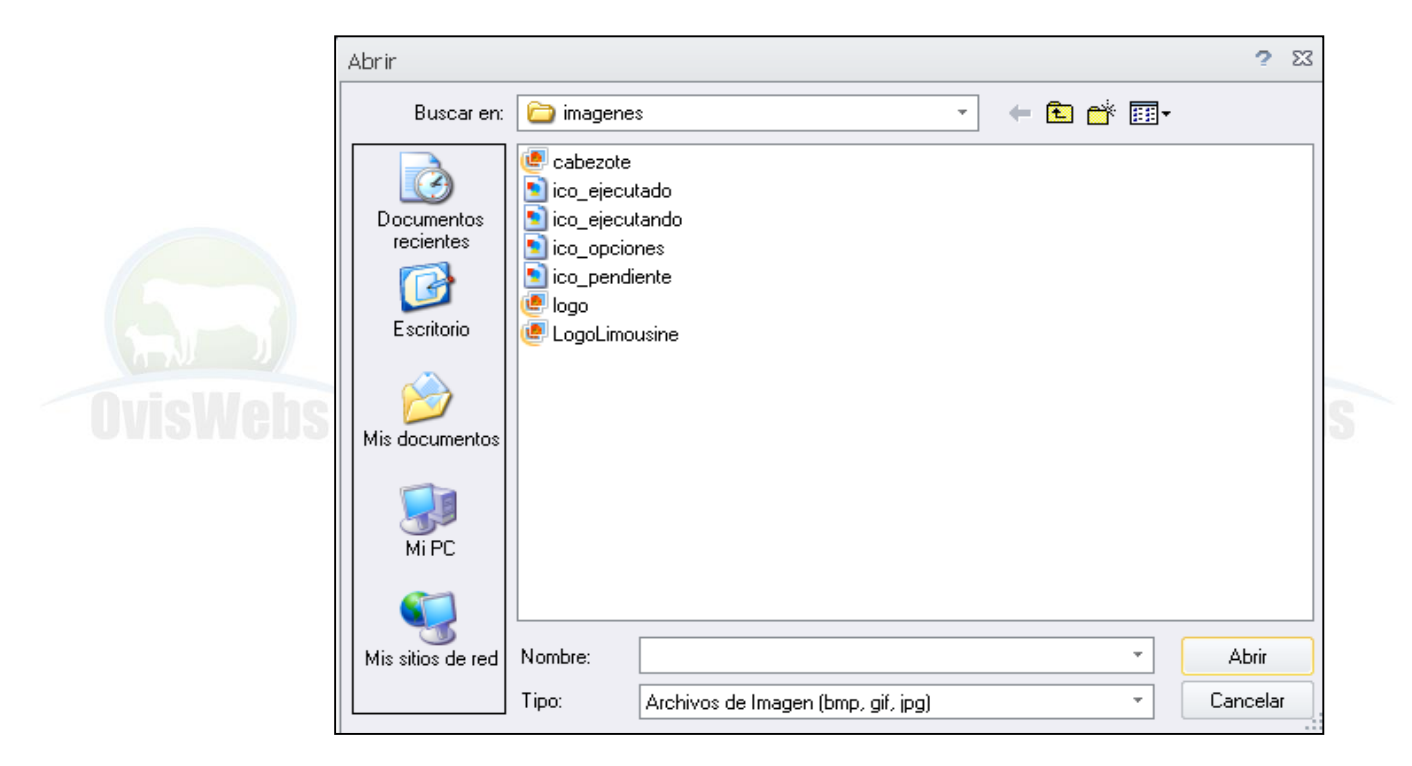

- 4. De hacer click en Abrir para que el logo quede vinculado.
- 5. Recuerde hacer click en Aceptar para grabar la información.

**Siguiendo las anteriores instrucciones usted puede crear en OvisWebs la finca (Rancho), con la información correspondiente.**

**Si usted necesita de nuestra ayuda en línea recuerde que puede ingresar a nuestro la página [www.oviswebs.com](http://www.oviswebs.com/)**

**El siguiente tema es un taller que Usted debe Realizar con el fin de afianzar los conocimientos en la Creación de una Finca ( Rancho)**

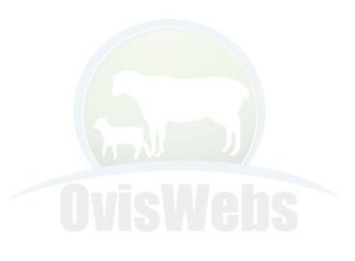

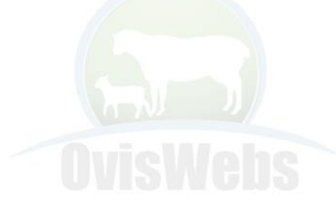